# **Beyond - Default Insight Widgets**

Last Modified on 09/19/2024 12:47 pm CDT

# **What are Insight Widgets?**

Not to be confused with our Insight [Integration](http://kb.tempworks.com/help/insight-integration), Beyond Insight Widgets provide snap shots of important information in your system. These options are located on your [dashboard](http://kb.tempworks.com/help/beyond---dashboard), the first thing every user sees when they log in.

This article reviews all the different default insight widgets available.

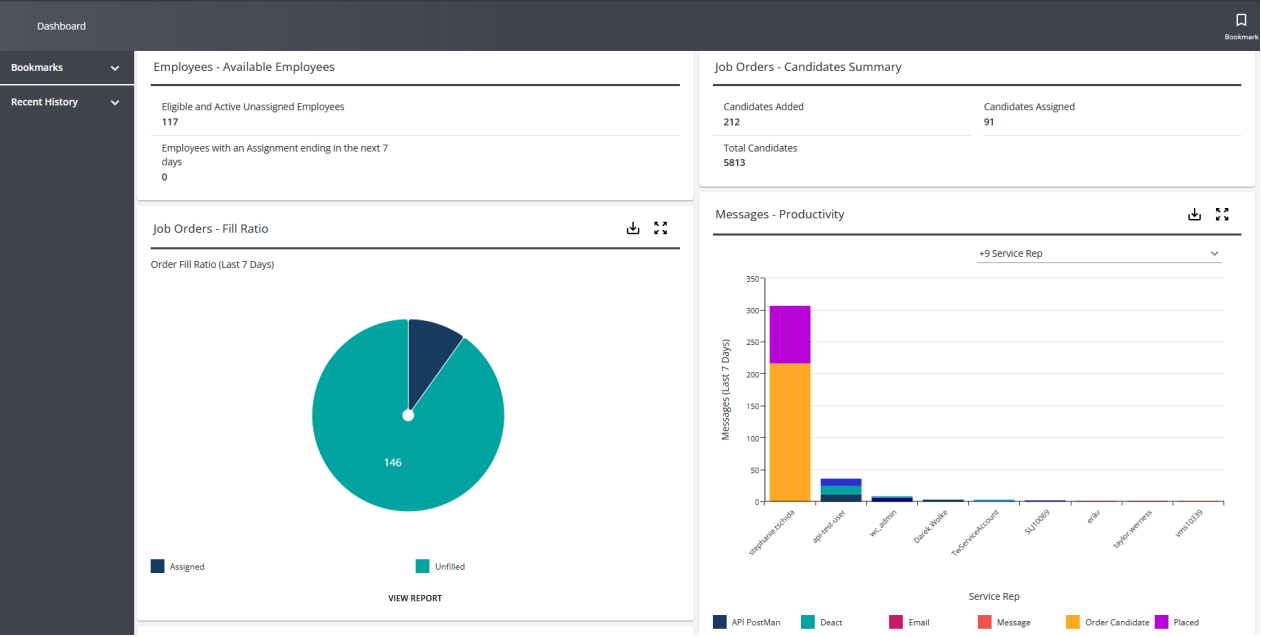

Insight Widgets can be added to any dashboard by selecting the edit option and tapping on the + icon to add new widgets. To learn more about Beyond Dashboard options, check out Beyond - [Dashboard.](http://kb.tempworks.com/help/beyond---dashboard)

# **Types of Insight Widgets**

Insight widgets come in a few different styles. This section reviews the types

#### **Chart**

Chart-based insight widgets are meant to be a visual representation of different data or information. Charts can be line graphs, bar graphs, pie charts, calendars, etc.

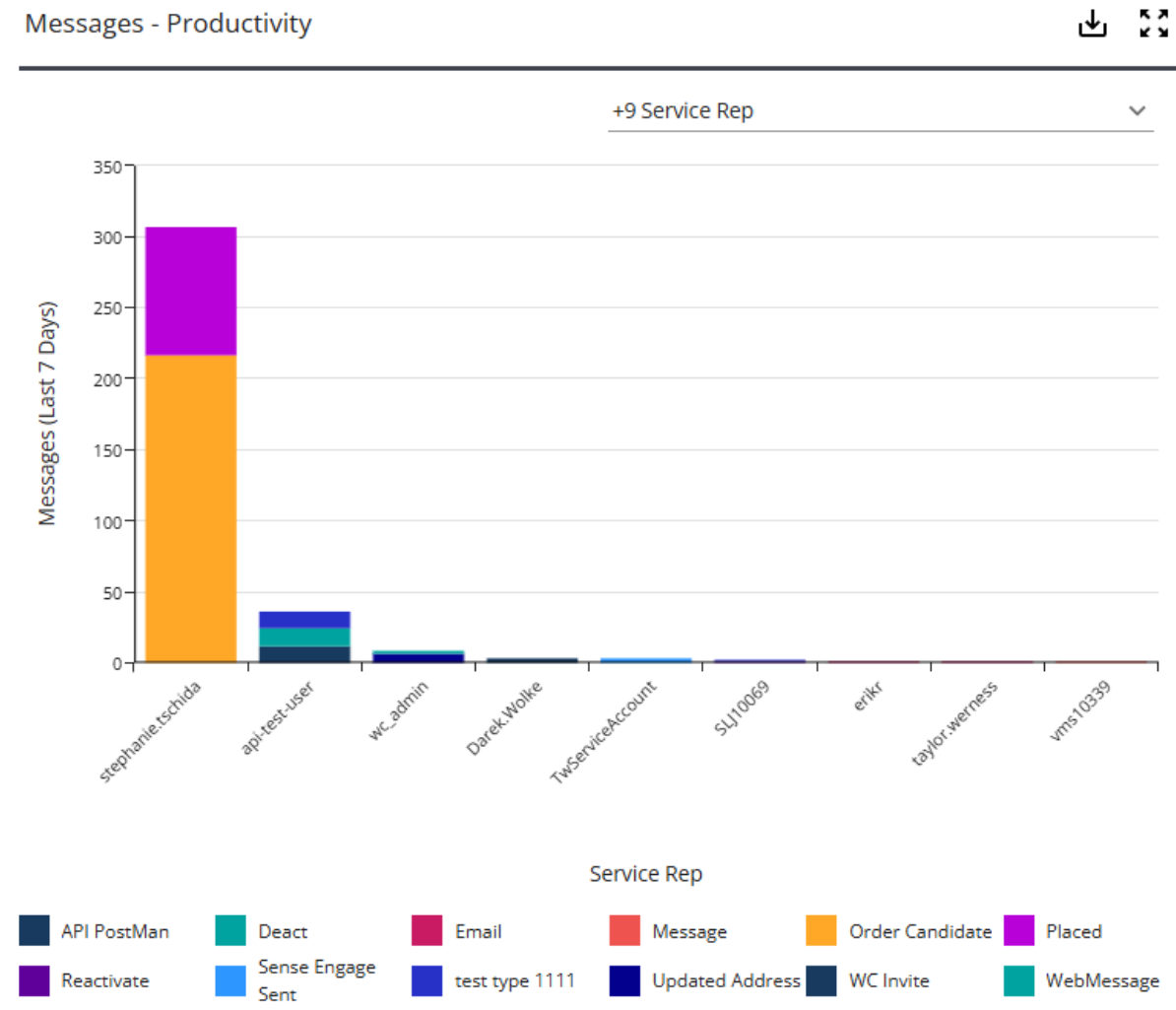

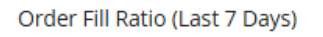

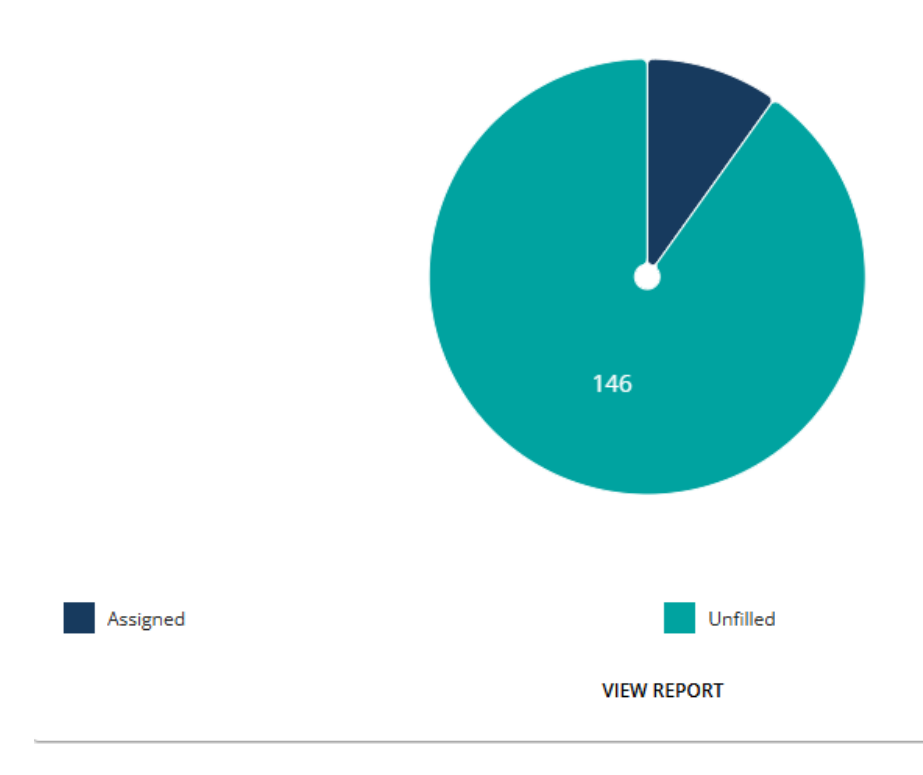

**\*Note\*** The following filtering options are available depending on the chart:

Charts are able to be filtered by selecting items within the Legend:

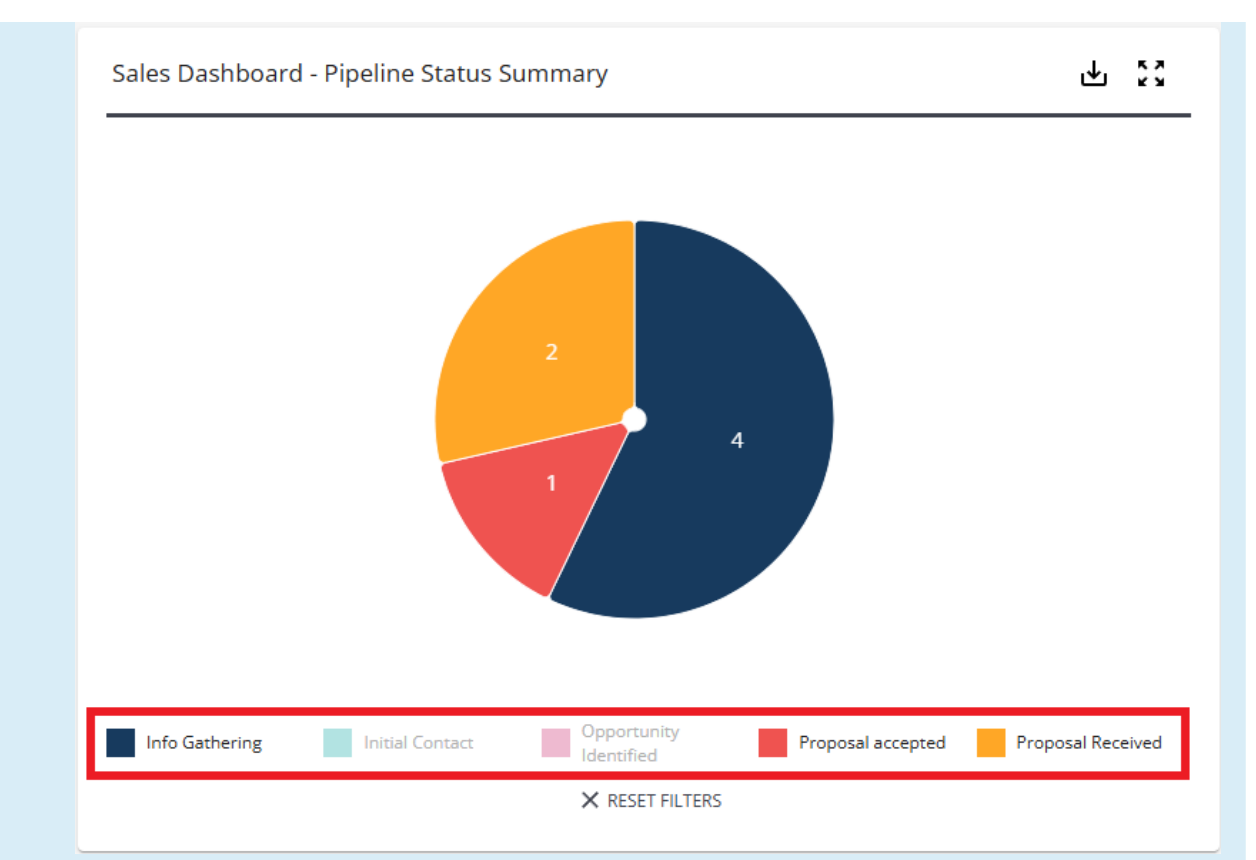

Bar, line, and bump charts are also able to be filtered by the values within the x-axis via the dropdown:

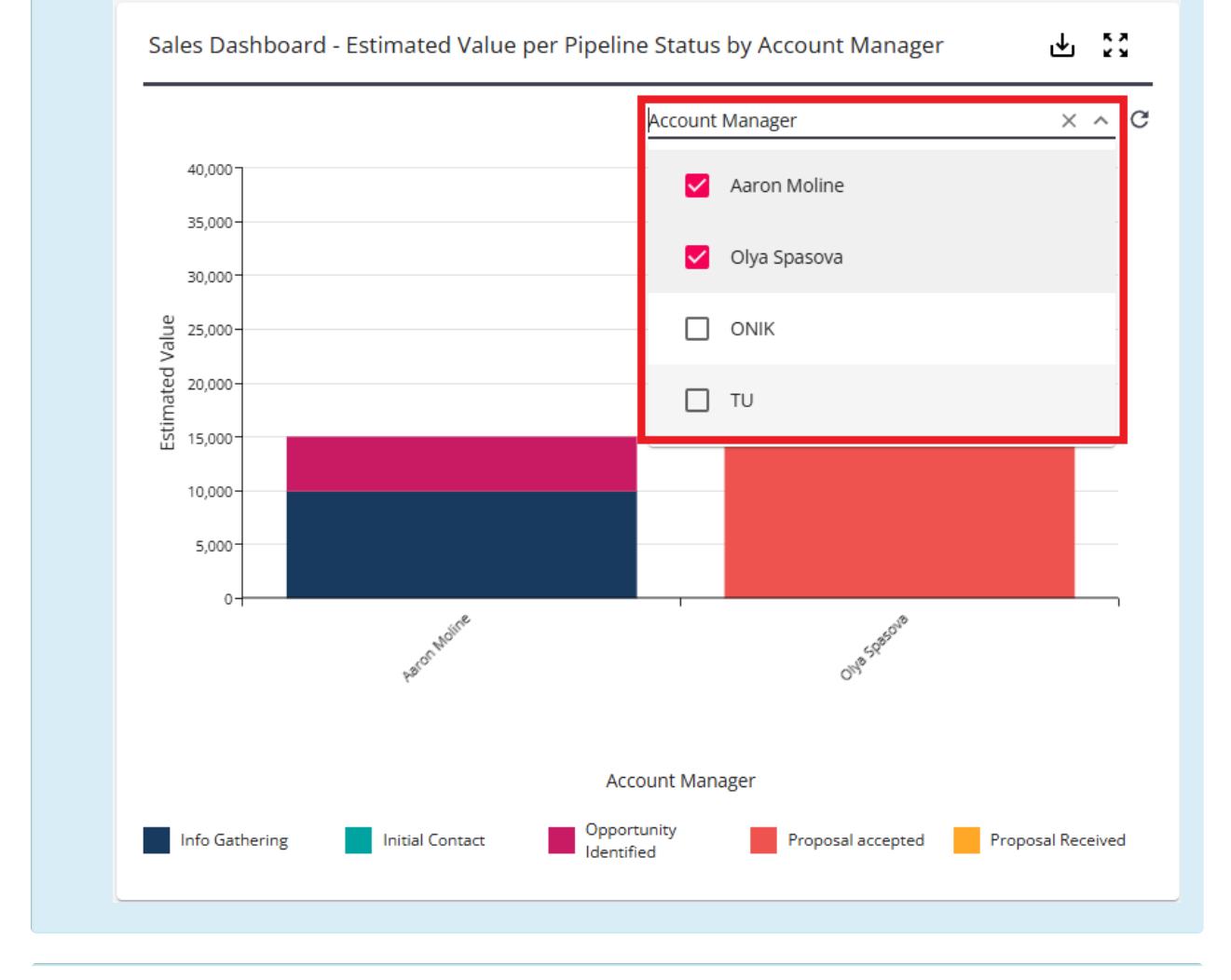

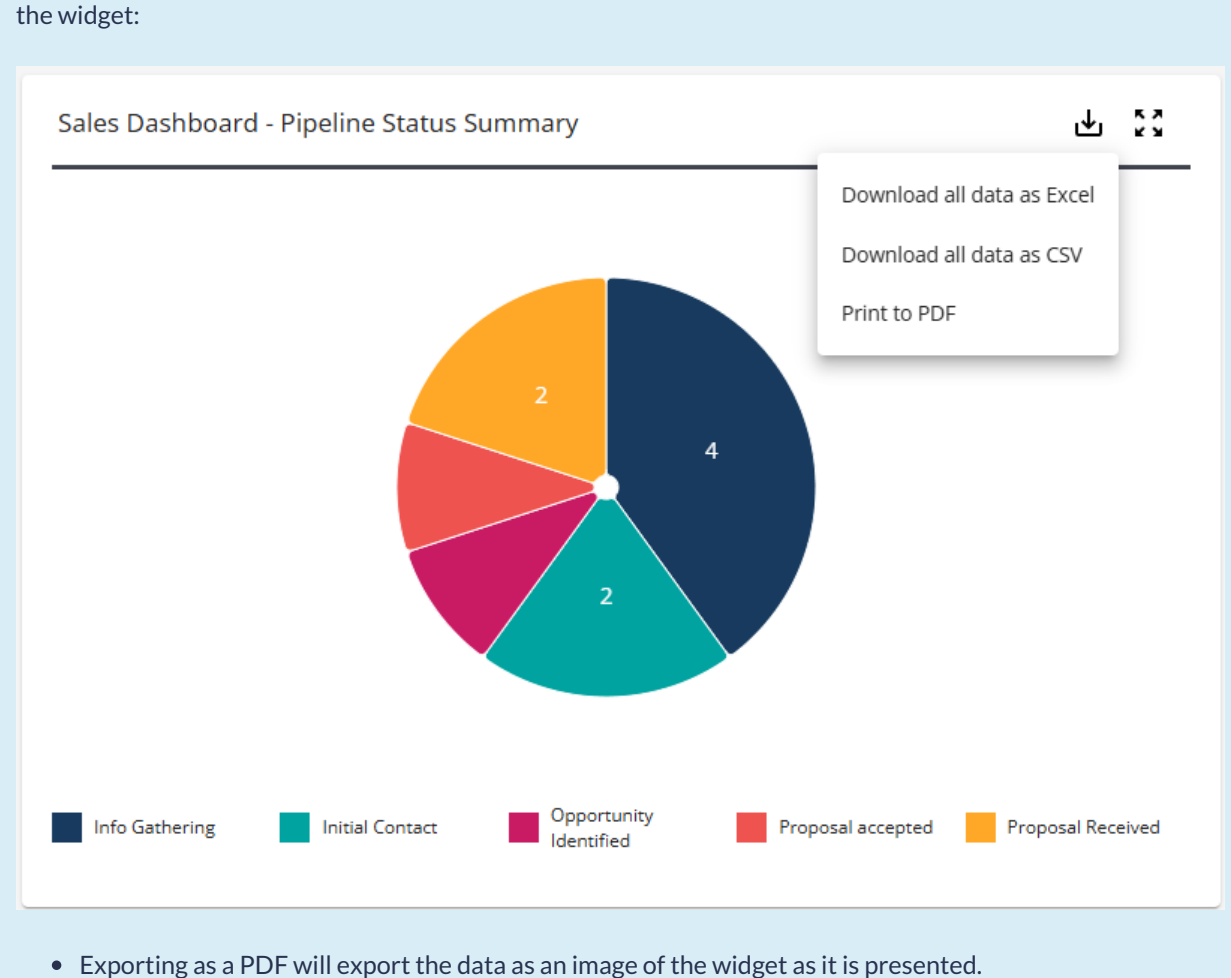

**\*Note\*** Data within charts are able to be exported to PDF, Excel, or CSV via the button at the top right of

- 
- Exporting as an Excel or CSV file will export **all** of the data, regardless of filters selected within the widget.

#### **Single Value**

Single value insight widgets typically give you a specific number or value back. For example, the number of employees without an I-9 on file.

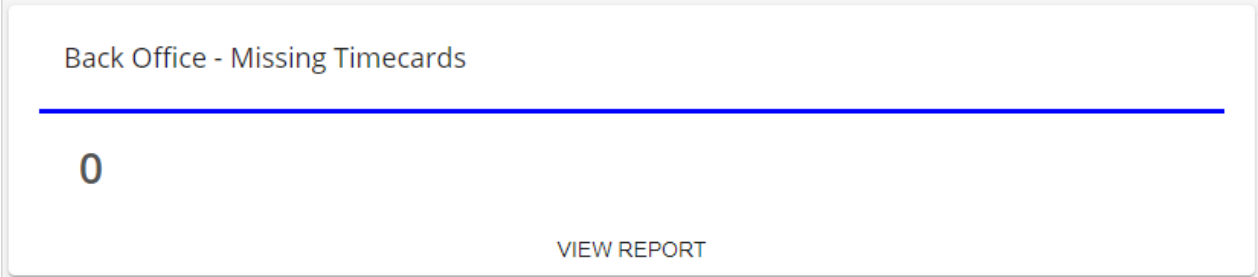

#### **Multi-Value**

Multi-value insight widgets provide a few key numbers, amounts, or other values that typically related to one another. For example, the candidate summary which gives you the total number of candidates added, assigned, and total overall.

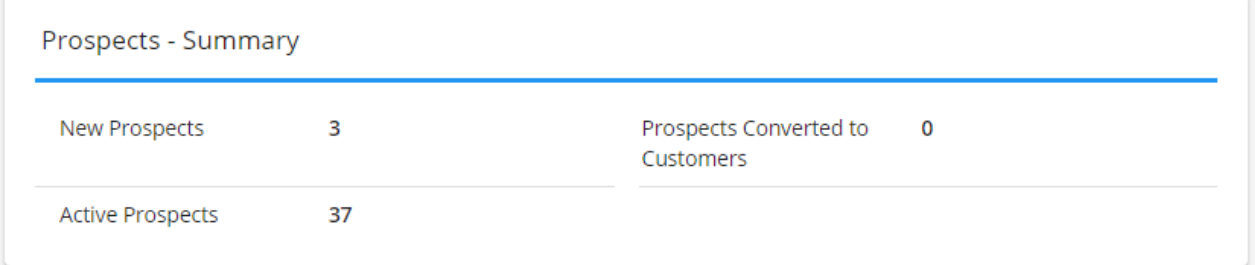

#### **Table**

Table-based insight widgets allow you to see a table of information. For example, the top 5 customers near their credit limit shows the customers name, AR Balance, Credit Limit, etc. in a table format.

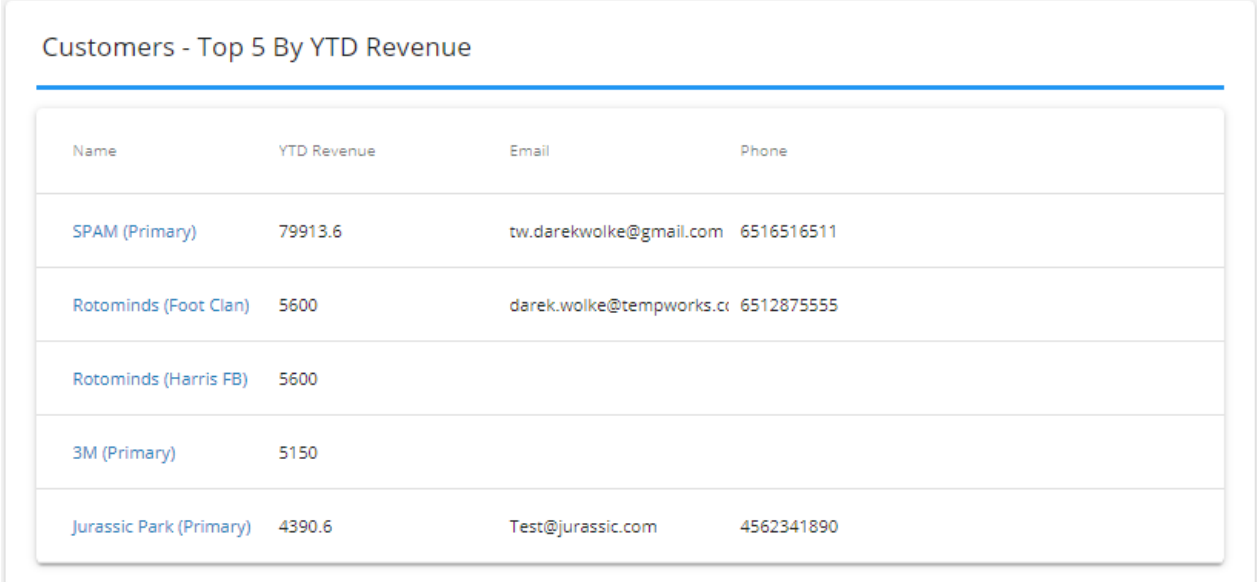

# **List of the Default Widgets Available**

Below is a list of each default insight widget available. Use this list to review what each widget displays and where that information comes from in your system.

#### **Table of Contents:**

- [Assignments](http://kb.tempworks.com/#assigned) Assigned Employees with Missing or Expired I9s
- [Assignment](http://kb.tempworks.com/#assignment) Summary
- Back Office Missing [Timecards](http://kb.tempworks.com/#missing)
- Back Office [Unclaimed](http://kb.tempworks.com/#unclaimed) Timecards
- [Customers](http://kb.tempworks.com/#ar) Top 5 AR Over 30
- [Customers](http://kb.tempworks.com/#ytd) Top 5 By YTD Revenue
- [Customers](http://kb.tempworks.com/#credit) Top 5 Near Credit Limit
- [Employees](http://kb.tempworks.com/#available) Available Employees
- Employees [Background](http://kb.tempworks.com/#background) Checks
- [Employees](http://kb.tempworks.com/#applicant) New Applicants by Branch
- [Employees](http://kb.tempworks.com/#birthday) Upcoming Employee Birthdays
- [Financials](http://kb.tempworks.com/#employee) Employee Billing Summary Last Week
- [Financials](http://kb.tempworks.com/#branch) Gross Profit By Branch
- [Financials](http://kb.tempworks.com/#sales) Gross Profit by Sales Team
- [Financials](http://kb.tempworks.com/#invoice) Invoice Aging Summary By Invoice Date
- Financials Payroll Costs [Breakdown](http://kb.tempworks.com/#payroll)
- Job [Orders](http://kb.tempworks.com/#active) Active Orders By Sales Team
- Job [Orders](http://kb.tempworks.com/#buzz) Buzz Job Offers
- Job Orders [Candidate](http://kb.tempworks.com/#candidate) Summary
- Job [Orders](http://kb.tempworks.com/#order) Fill Ratio
- Job [Orders](http://kb.tempworks.com/#new) New Orders
- Messages [Productivity](http://kb.tempworks.com/#productivity)
- [Messages](http://kb.tempworks.com/#stream) Stream
- Missing Or Expired [Documents](http://kb.tempworks.com/#expired) Top 5 By Last Name
- [Prospects](http://kb.tempworks.com/#prospect) Summary
- [Prospects](http://kb.tempworks.com/#lastmessage) Top 5 By Time Since Last Message
- Sales [Dashboard](http://kb.tempworks.com/#estimated) Estimated Value per Pipeline Status by Account Manager
- Sales [Dashboard](http://kb.tempworks.com/#pipeline) Pipeline Status Summary
- [Tasks](http://kb.tempworks.com/#tasks)

#### **Assignments - Assigned Employees With Missing Or Expired I9s**

Single-Value

Assignments - Assigned Employees With Missing Or Expired I9s

### 5436

Displays the current number of employees that have an active assignment and are missing or have an expired I9. This is a great way to audit your system. In a perfect world, this number should be at or close to zero, but in our demo database, it looks a little scary.

- If the number displayed here is greater than 0 the line in the widget will turn**red**
- Employees must have an active assignment:
	- Assignment start day must be today or before today
	- End date must be after today

To determine whether an employee has an I-9, this widget looks for the I-9 document type on the employee record > documents tab:

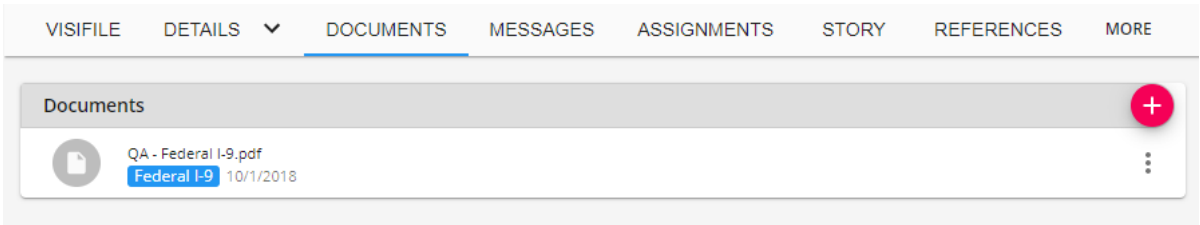

Federal I-9s created in HRCenter will automatically be saved with the Federal I-9 document type

#### *Recommended Advanced Search:*

- Employee is Assigned
- Document Type does not equal I9 OR Document Type equals I9 and expiration date is not on or after today's date

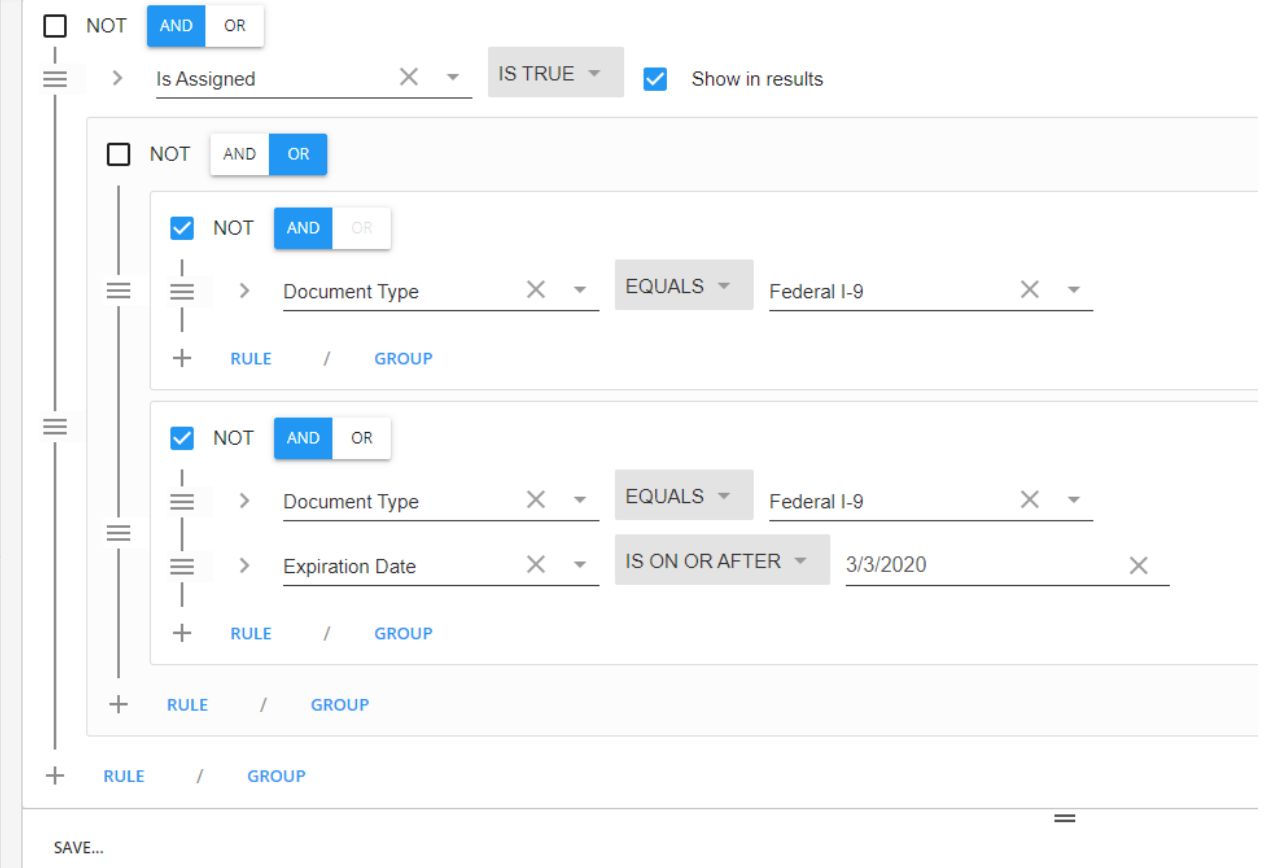

We recommend creating this search and then saving it so you don't have to re-create it each time you want to see a list. Check out Beyond - [Advanced](http://kb.tempworks.com/help/beyond---advanced-searching) Searching for more information.

**\*Note\*** Keep in mind that the number on the insight widget and in the search includes employees who have an I-9 that does not have an expiration date entered.

#### **Assignments - Summary**

#### Multi-Value

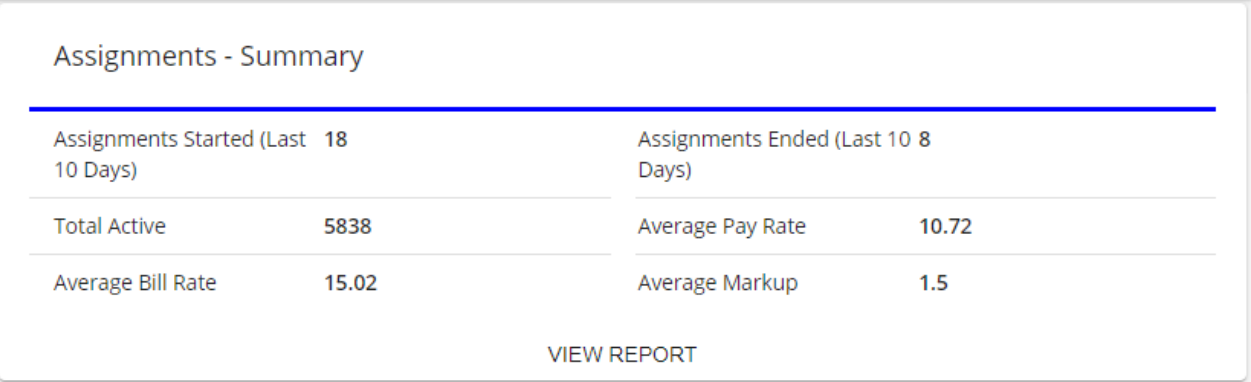

#### **Displays:**

- Number of assignments started
- Number of assignments ended
- Total number of active assignments
- Average Pay Rate
- Average Bill Rate
- Average Markup

Selecting the Report button at the bottom of this card will bring you to the [Assignment](http://kb.tempworks.com/help/assignment-register-report) Register Report.

#### **Where this information comes from:**

#### You need to enter the number of days filter located at the top to determine how many days this data is looking at:

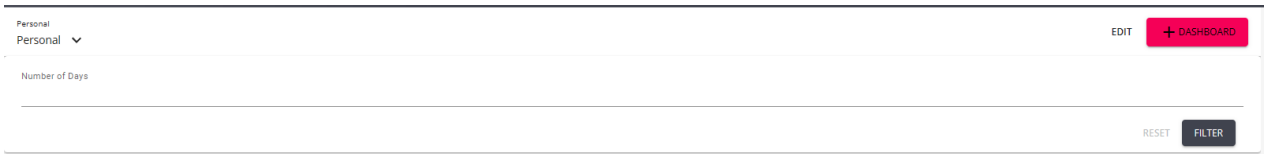

#### [Back](http://kb.tempworks.com/#top) To Top

#### **Back Office - Missing Timecard**

Single Value

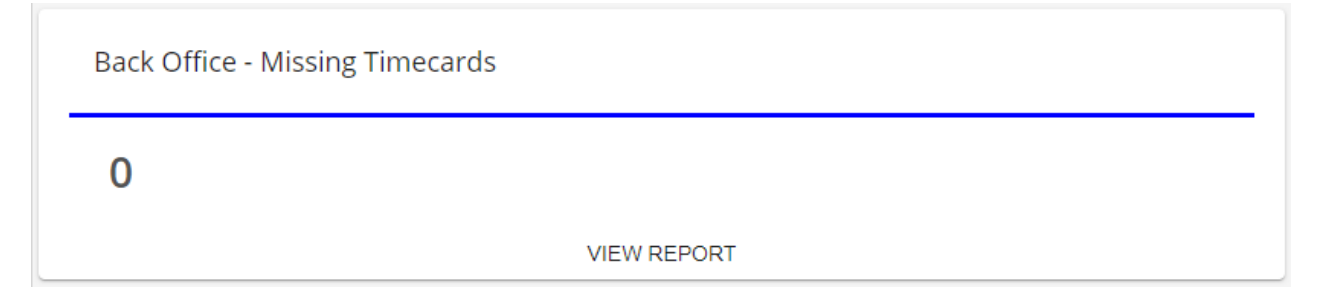

Displays current number of timecards without time entered on them

#### **Where this information comes from:**

- "Missing Timecards" are considered transactions in time entry that do not have any hours entered on them
- This excludes WebCenter timecards
- Select "Report" to be brought to the Missing Timecards Report

#### [Back](http://kb.tempworks.com/#top) To Top

#### **Back Office - Unclaimed Timecards**

Single Value

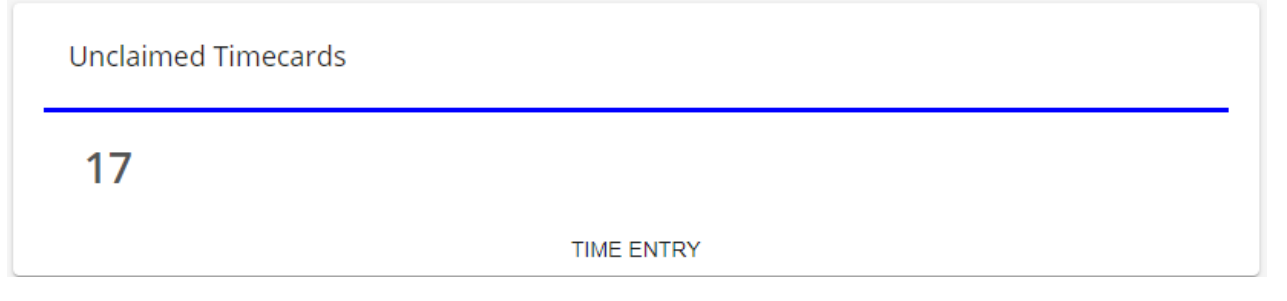

Shows the number of unclaimed timecards currently in the system. This includes WebCenter timecards and TimeClock timecards that have not been pulled into a proofing session yet.

#### **Where this information comes from:**

Select the "Time Entry" button to be directed to Time Entry in Beyond as long as you have the correct security [permission](http://kb.tempworks.com/help/beyond---managing-service-reps-security)

[Back](http://kb.tempworks.com/#top) To Top

#### **Customers - Top 5 AR Over 30**

Table

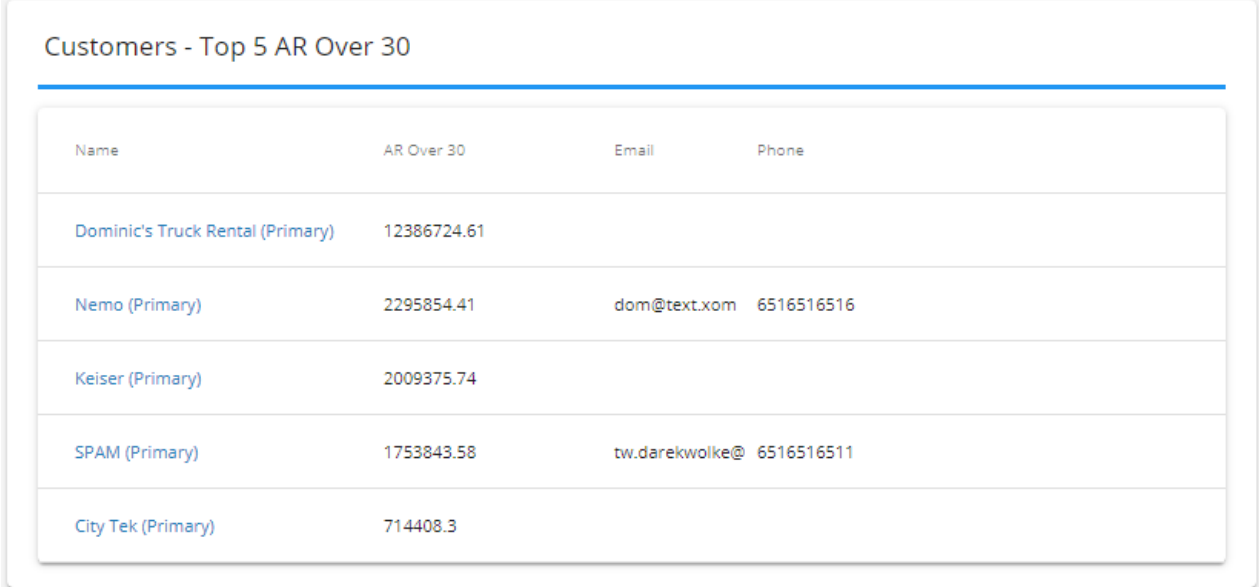

List of the top 5 customer records that have AR over 30 days old.

#### **Where this information comes from:**

- This list shows the 5 customer records with the most AR over 30 days old
- AR over 30 means that they have payments due over 30 days old, more details can be found on theAR [Statement](http://kb.tempworks.com/help/ar-statement-summary-report) Summary Report
- The contact information listed on this widget are the primary contact options found on the contact card on

the customer record:

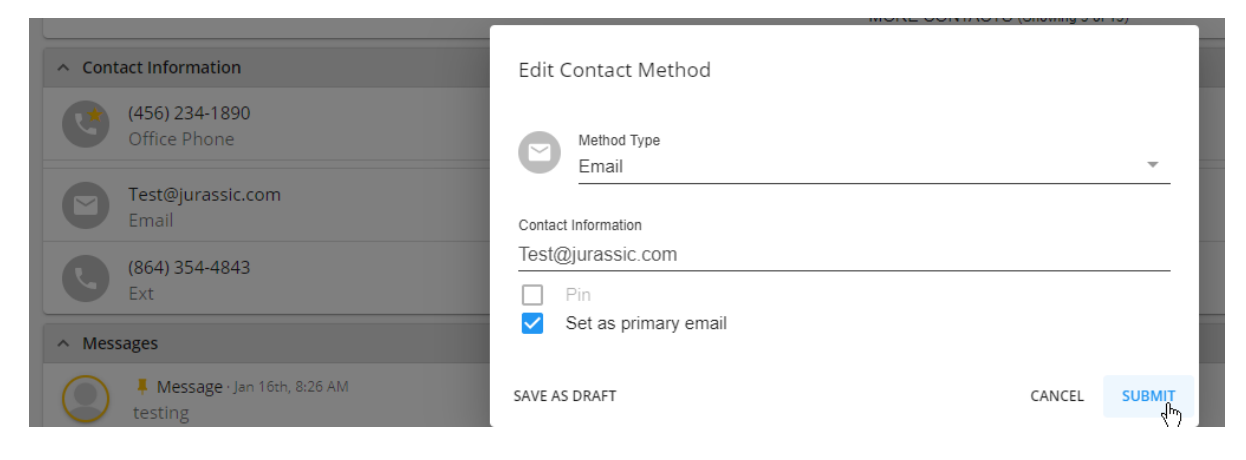

#### *Recommended Advanced Search:*

You can run a customer search to find a list of customers over or under a specific AR amount.

- Customer is Active
- Amount (Over 30 Days) is greater than or less than [Enter Dollar Amount]

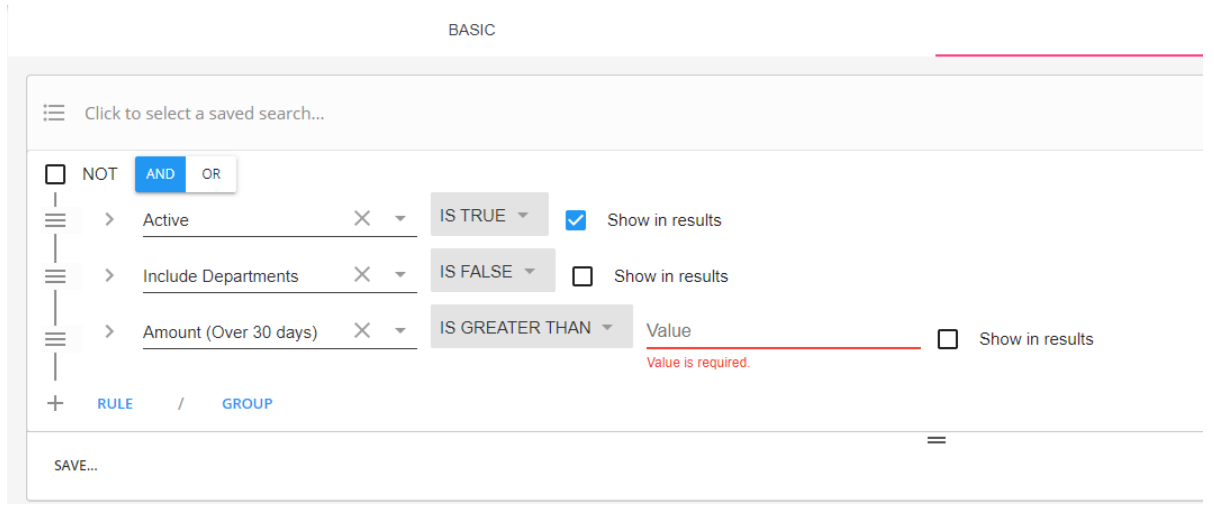

#### [Back](http://kb.tempworks.com/#top) To Top

#### **Customers - Top 5 By YTD Revenue**

Table

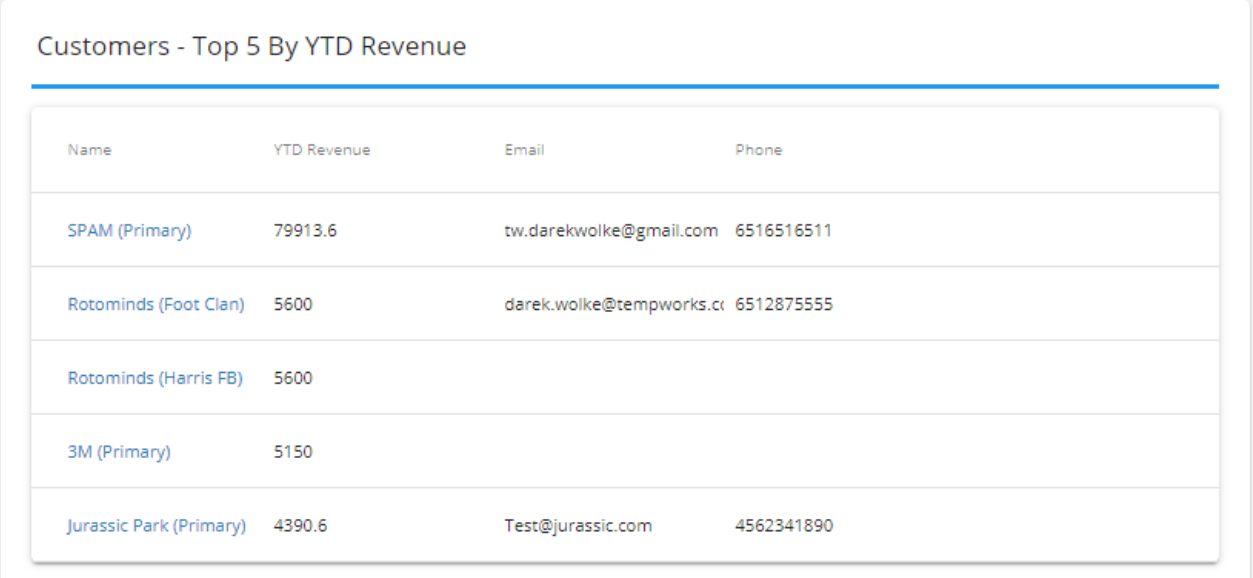

List of the top 5 customers/departments with the most year-to-date revenue.

- This listed the top 5 customers/departments with the most year-to-date revenue
- The contact information listed on this widget are the primary contact options found on the contact card on the customer record:

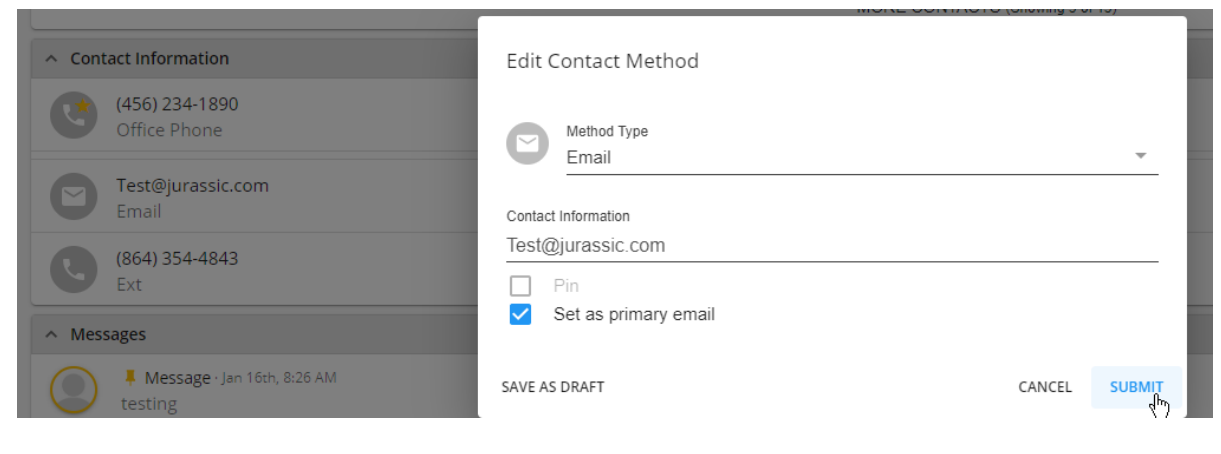

#### [Back](http://kb.tempworks.com/#top) To Top

#### **Customers - Top 5 Near Credit Limit**

#### Table

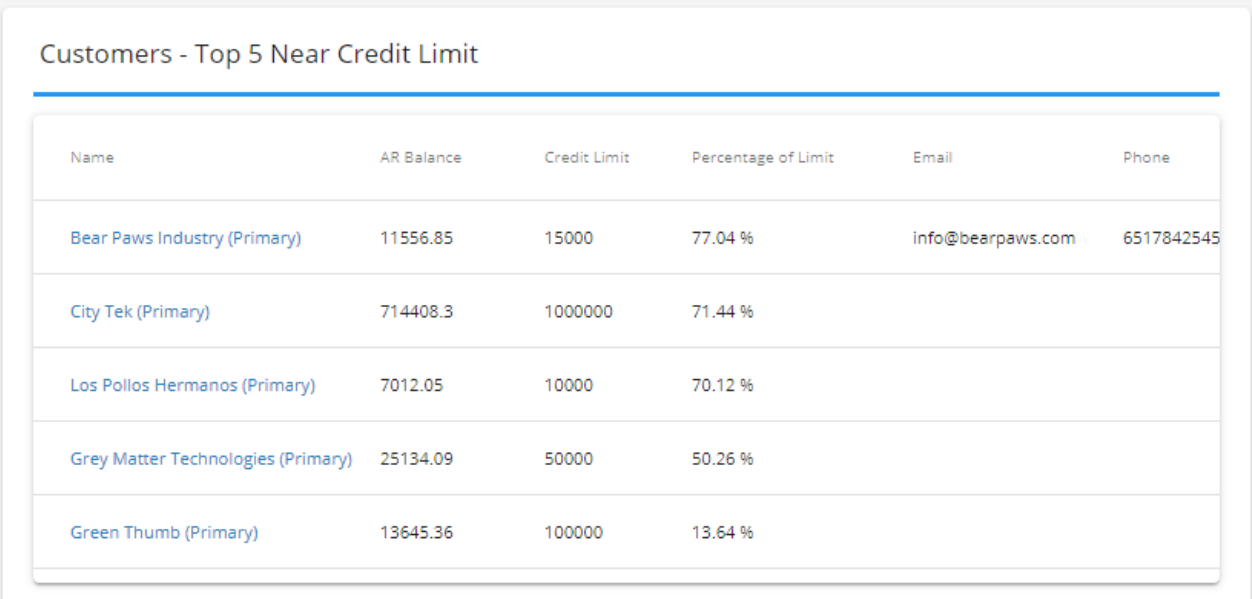

#### Displays a list of the top 5 customers that are closest to their credit limits

- This widget requires that you are [entering](http://kb.tempworks.com/help/invoice-setup) credit limits on your customer records in Enterprise
- AR Balances can be further reviewed inAR [Statement](http://kb.tempworks.com/help/ar-statement-summary-report) Summary Report
- The contact information listed on this widget are the primary contact options found on the contact card on the customer record:

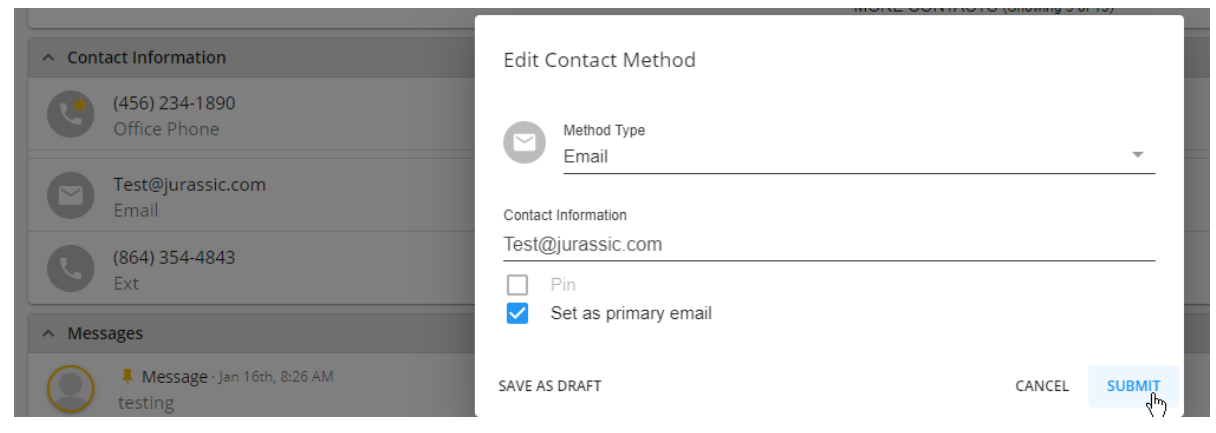

Percentage of Limit is determined by Total AR Balance / Credit Limit

#### [Back](http://kb.tempworks.com/#top) To Top

#### **Employees - Available Employees**

Multi-Value

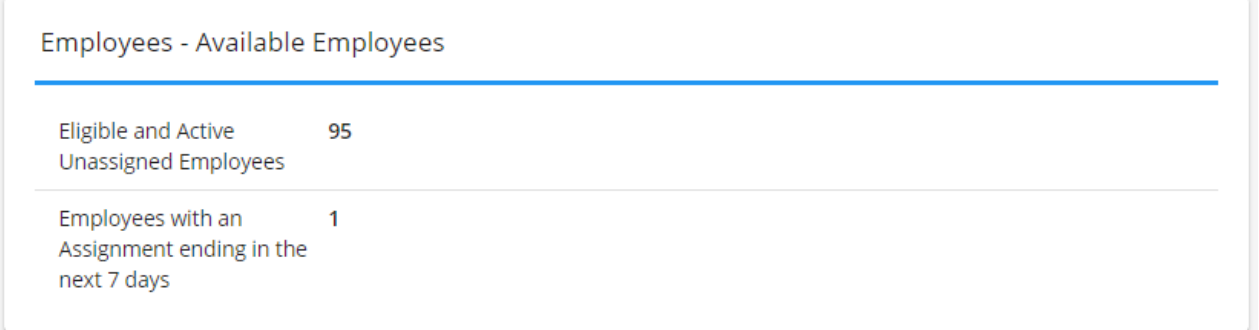

Displays number of eligible and active, unassigned employees and number of employees whose assignments are ending within the next 7 days.

#### **Where this information comes from:**

- Eligible & Active, Unassigned Employees:
	- employees who do not have a current active assignment AND
	- $\circ$  has hire status = Eligible & Active
- Employees with Assignments ending in the next 7 days:
	- o For those of you who know an assignment is ending today or some day in the future, if you enter that actual date ended on an assignment if its within the next 7 days, it will show here.

#### *Recommended Advanced Searches:*

Eligible & Active, Unassigned Employees:

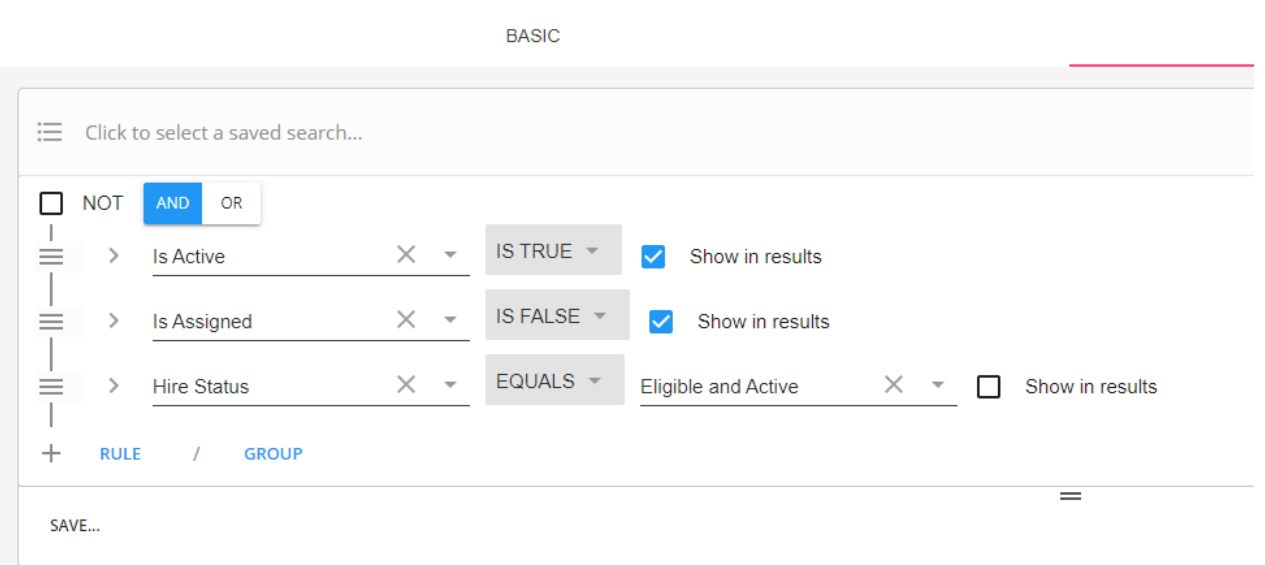

#### Employees with Assignment Ending Soon:

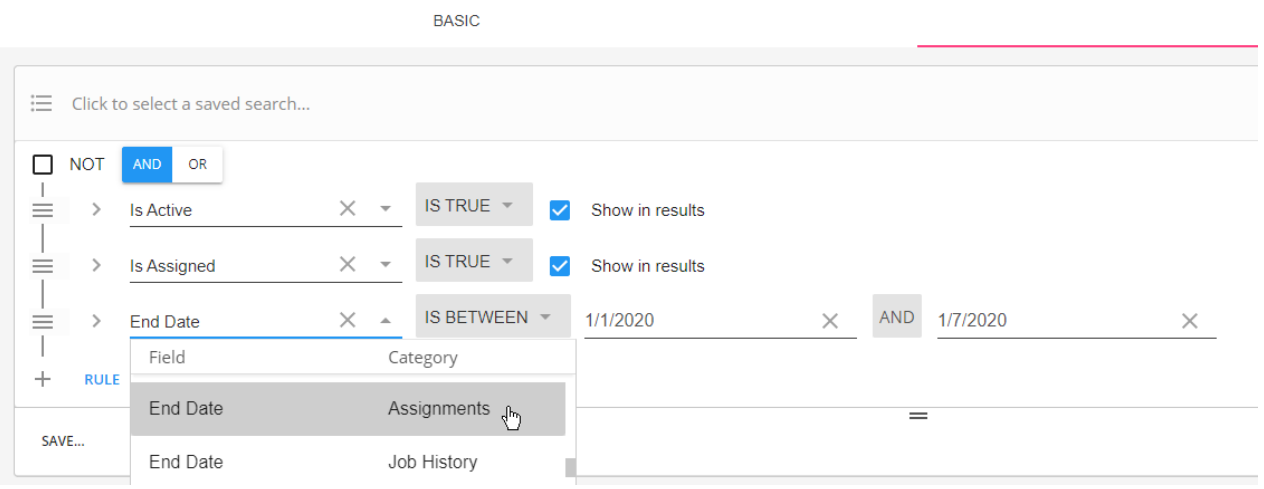

#### [Back](http://kb.tempworks.com/#top) To Top

### **Employees - Background Checks**

#### Multi-Value

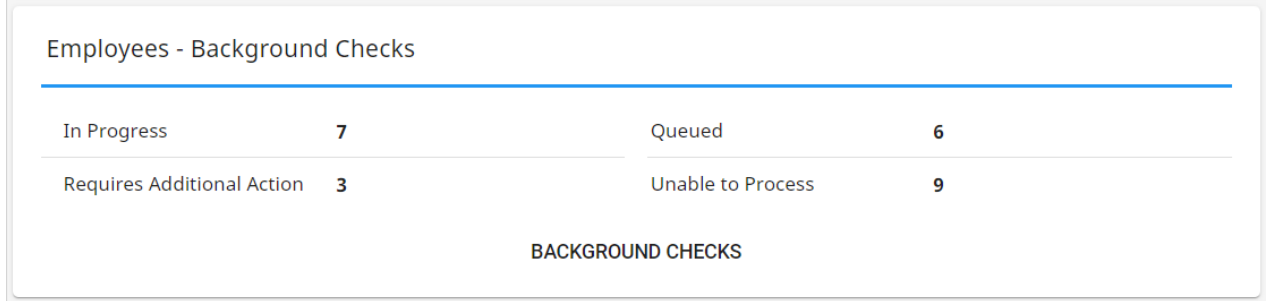

Displays number of background checks by status and includes a quick link to the background check search.

- This widget is only available in your system if you are utilizing and of ourbackground check [integrations](http://kb.tempworks.com/help/background-check-providers-and-setup) in Beyond.
- Utilize the [background](http://kb.tempworks.com/help/reviewing-background-check-statuses) check search to find all background check requests in your system.

[Back](http://kb.tempworks.com/#top) To Top

#### **Employees - New Applicants By Branch**

#### Bar Graph/Chart

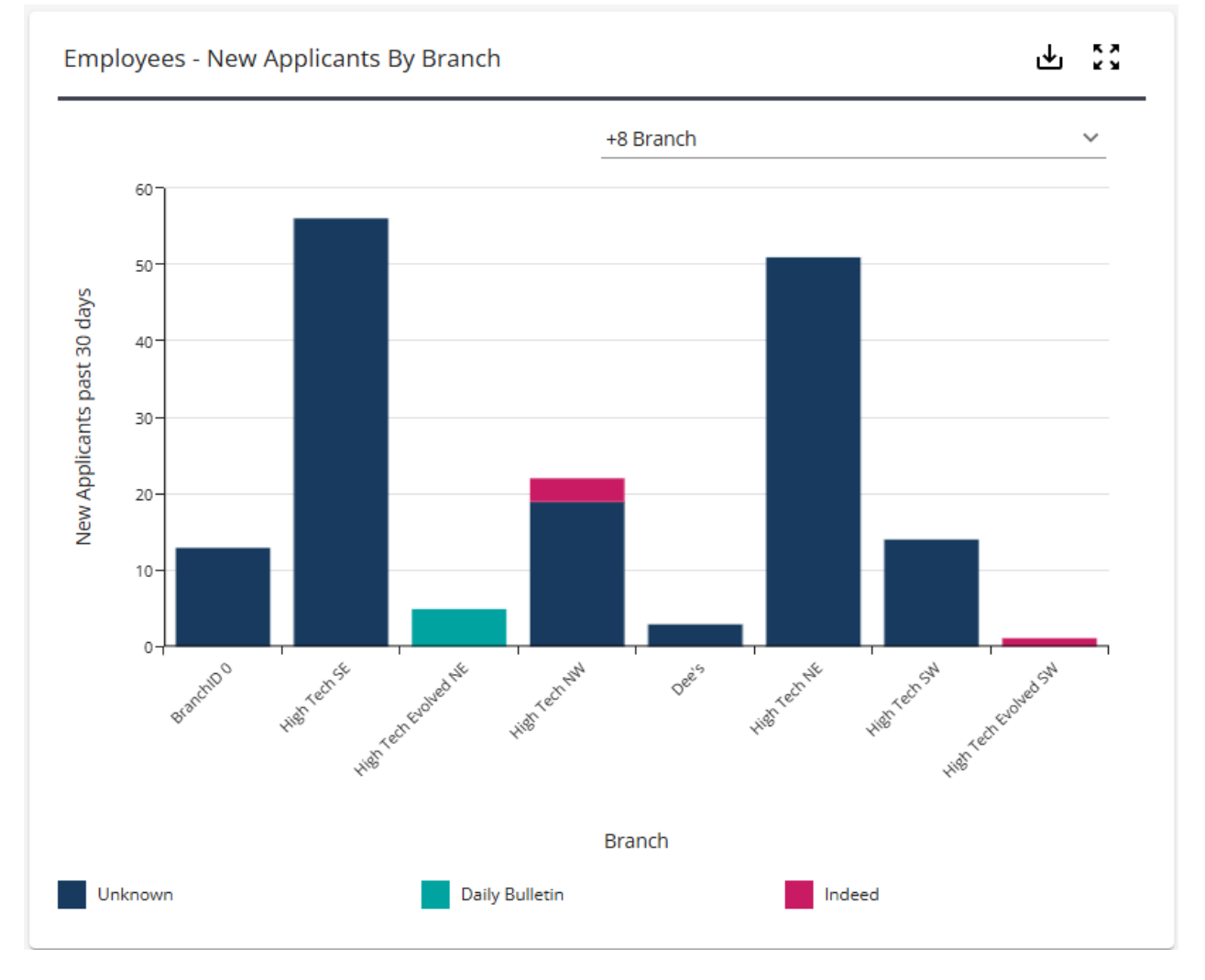

Displays number of applicants per branch in the last 30 days including a breakdown of applicants by their howheard-of information.

This is a great way to track not only total applicants but also what marketing strategies are working to recruit these new applicants.

- Applicants include all new employee records added into the system
- How heard of information can be asked for during the [HRCenter](http://kb.tempworks.com/help/hrcenter-part-1-the-applicant-process) applicant process or entered manually on the employee's detail tab > how heard of card:

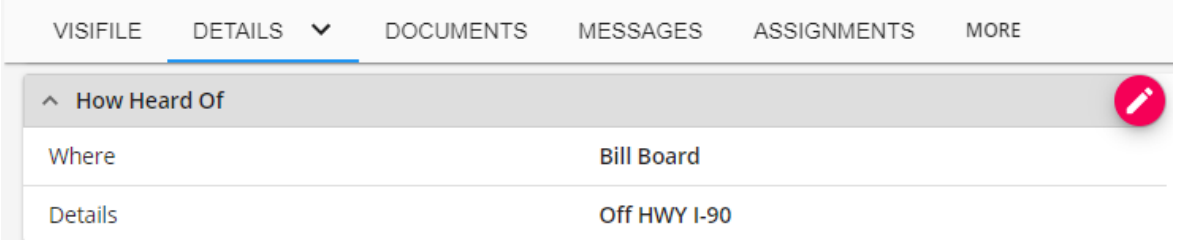

#### *Recommended Advanced Search:*

- Employees that are active
- With Activation date is on or after today's date

**BASIC** 

 $\bullet$  Branch = show in results

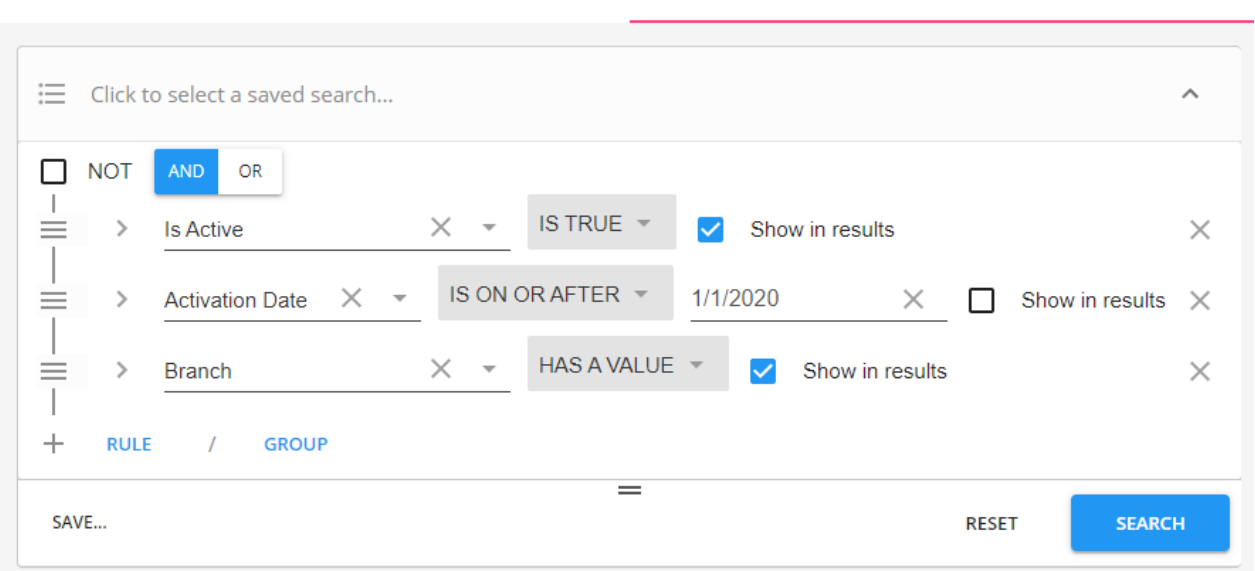

ADVANCED

[Back](http://kb.tempworks.com/#top) To Top

#### **Employees - Upcoming Employee Birthdays**

Table

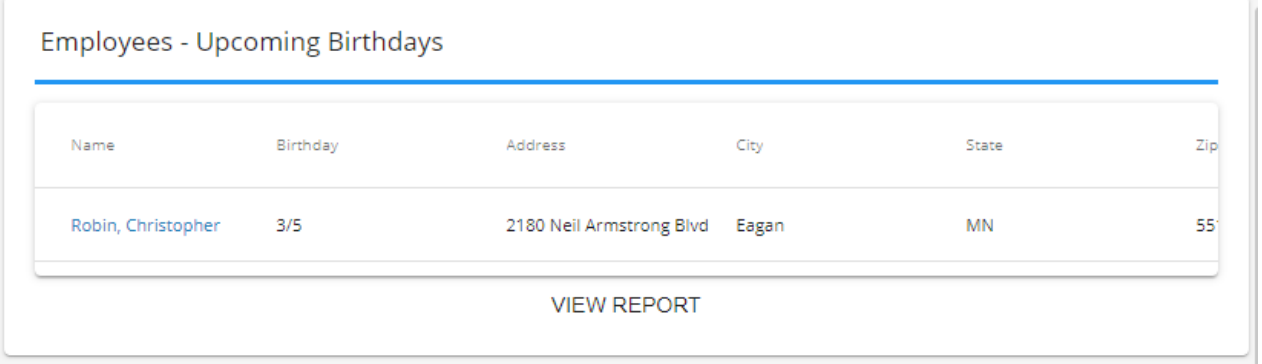

List of employees with birthdays within the next 7 days (including today)

- Birthday information is found under the employee record on the equal employment opportunity card
- Birthdays on this widget will only display the month and day (not the year)
- The "View Report" button will bring you to the [Employee](http://kb.tempworks.com/help/employee-birthday-list-report) Birthday List Report

#### [Back](http://kb.tempworks.com/#top) To Top

#### **Financials - Employee Billing Summary - Last Week**

Multi-Value

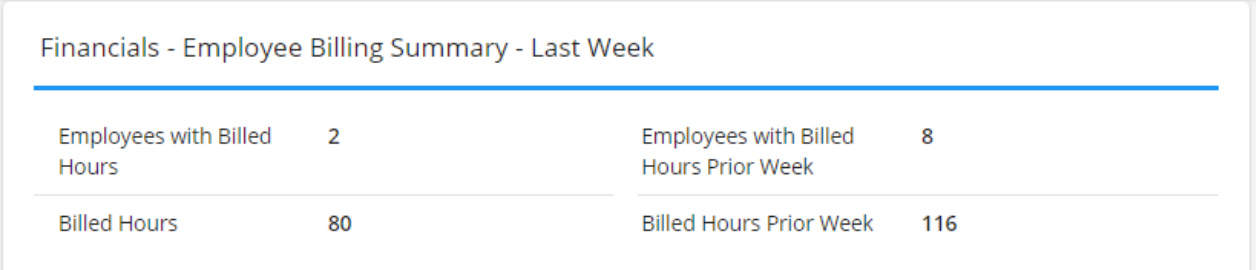

Shows the total number of employees that had hours that were billed last week and the week prior to last.

Shows the total number of hours that were billed last week and the week prior to last.

#### **Where this information comes from:**

- When we refer to "Last Week," we are talking about the last [closed](http://kb.tempworks.com/help/how-to-close-the-week) week in your system
- When we refer to "Prior Week," we are talking about the week before the last closed week in your system

#### [Back](http://kb.tempworks.com/#top) To Top

#### **Financials - Gross Profit By Branch**

Bar Graph/Chart

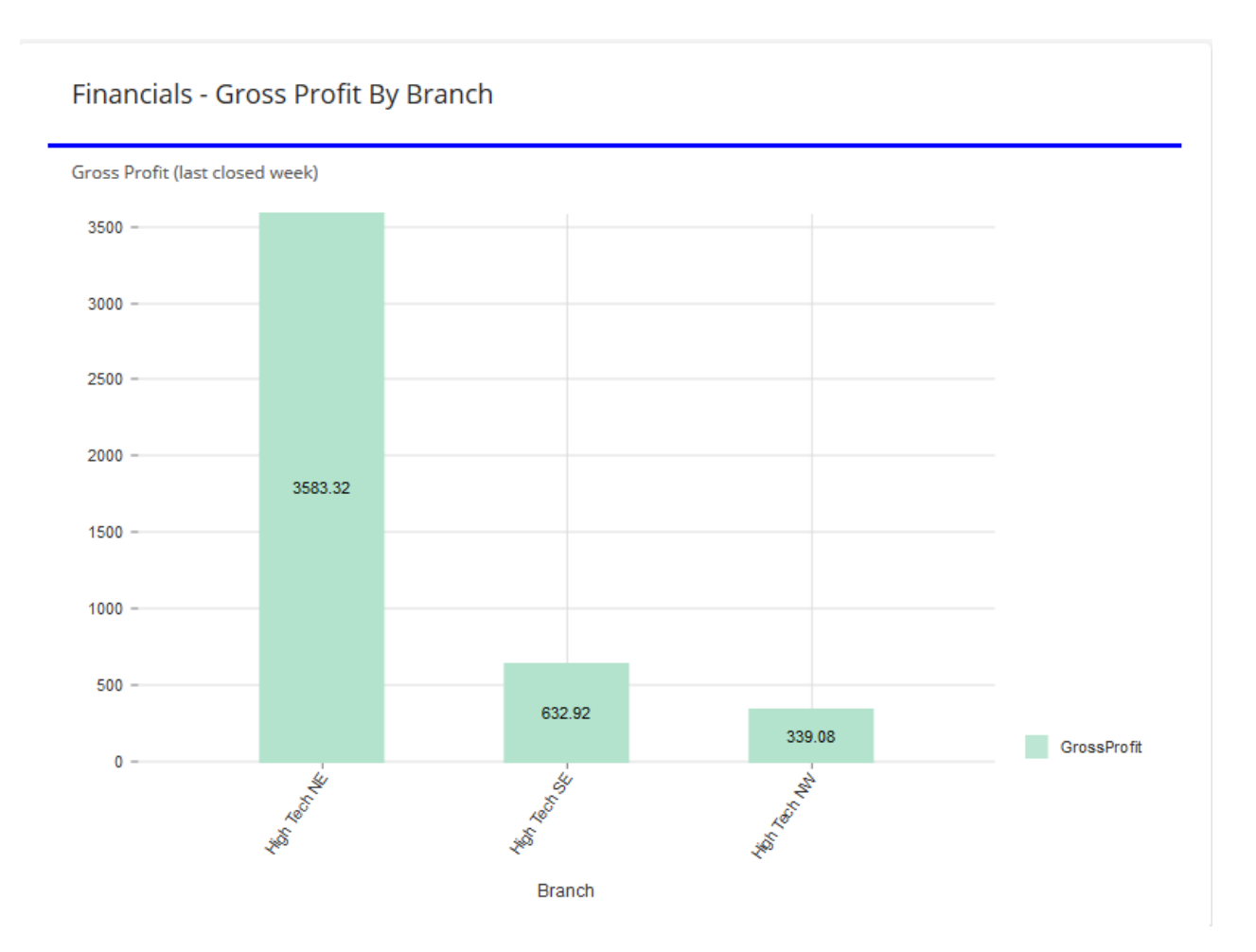

Displays chart of total gross profit amounts for each branch

#### **Where this information comes from:**

- Gross profit calculations are based on our standard Gross Profit [Report](http://kb.tempworks.com/help/gross-profit-summary-report) and include all payroll costs
- Gross profit numbers are from the last [closed](http://kb.tempworks.com/help/how-to-close-the-week) week
- Keep in mind this will only show branches within your current hierarchy level

#### [Back](http://kb.tempworks.com/#top) To Top

#### **Financials - Gross Profit By Sales Team**

Bar Graph/Chart

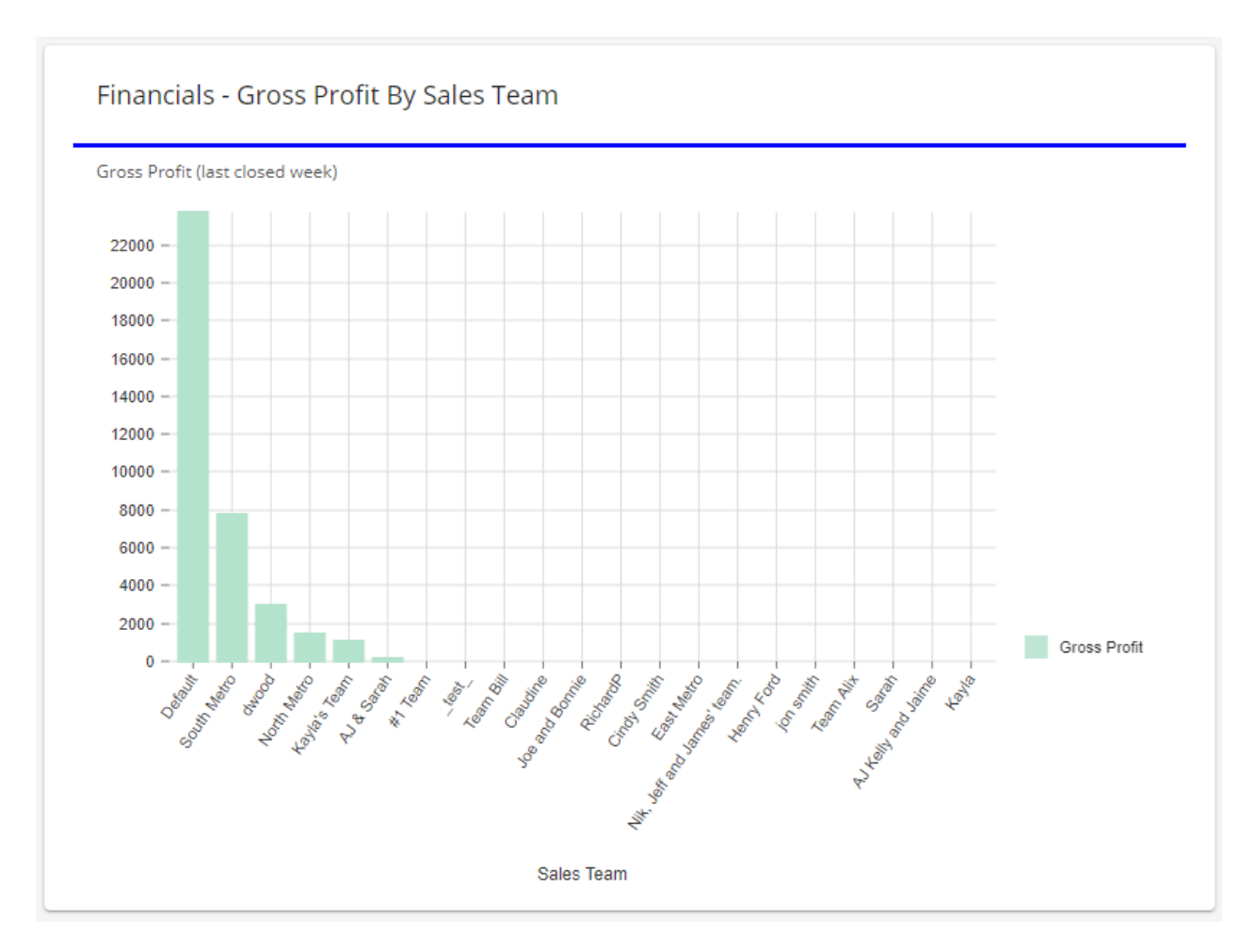

Displays chart of total gross profit amounts for each Sales [Team](http://kb.tempworks.com/help/how-to-create-sales-teams)

#### **Where this information comes from:**

- Gross profit calculations are based on our standard Gross Profit [Report](http://kb.tempworks.com/help/gross-profit-summary-report) and include all payroll costs
- Gross profit numbers are from the last [closed](http://kb.tempworks.com/help/how-to-close-the-week) week
- Sales team is set on the order and assignment records on the Details tab > Other Information card:

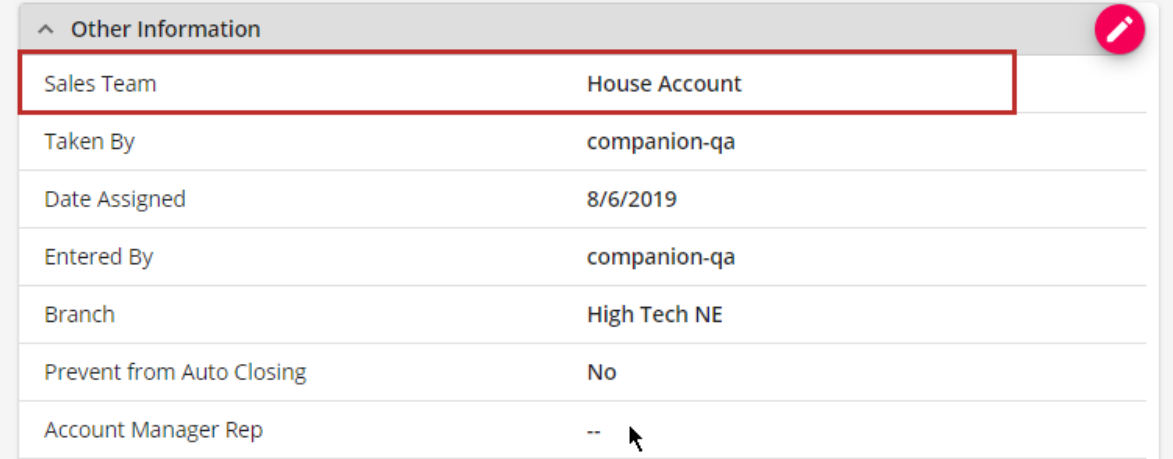

#### [Back](http://kb.tempworks.com/#top) To Top

**Financials - Invoice Aging Summary By Invoice Date**

#### Multi-Value

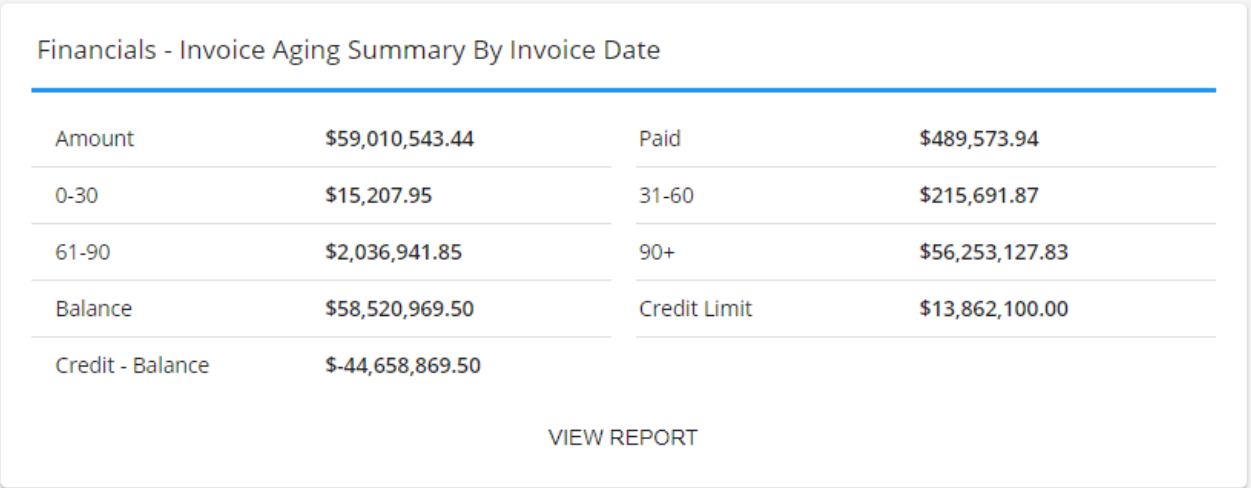

Displays Invoice Aging numbers including total amounts, amount paid, etc. based on the date invoiced.

#### **Where this information comes from:**

This report shows by default as of today's date. You can change the end date at the top of your dashboard:

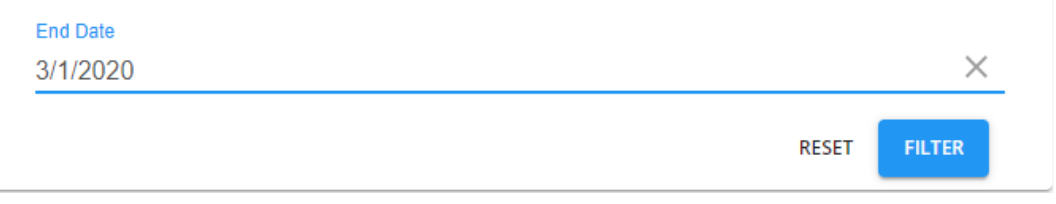

"View Report" button will open our standard Invoice Aging [Summary](http://kb.tempworks.com/help/invoice-aging-summary-report) Report

[Back](http://kb.tempworks.com/#top) To Top

#### **Financials - Payroll Costs Breakdown**

Pie Chart

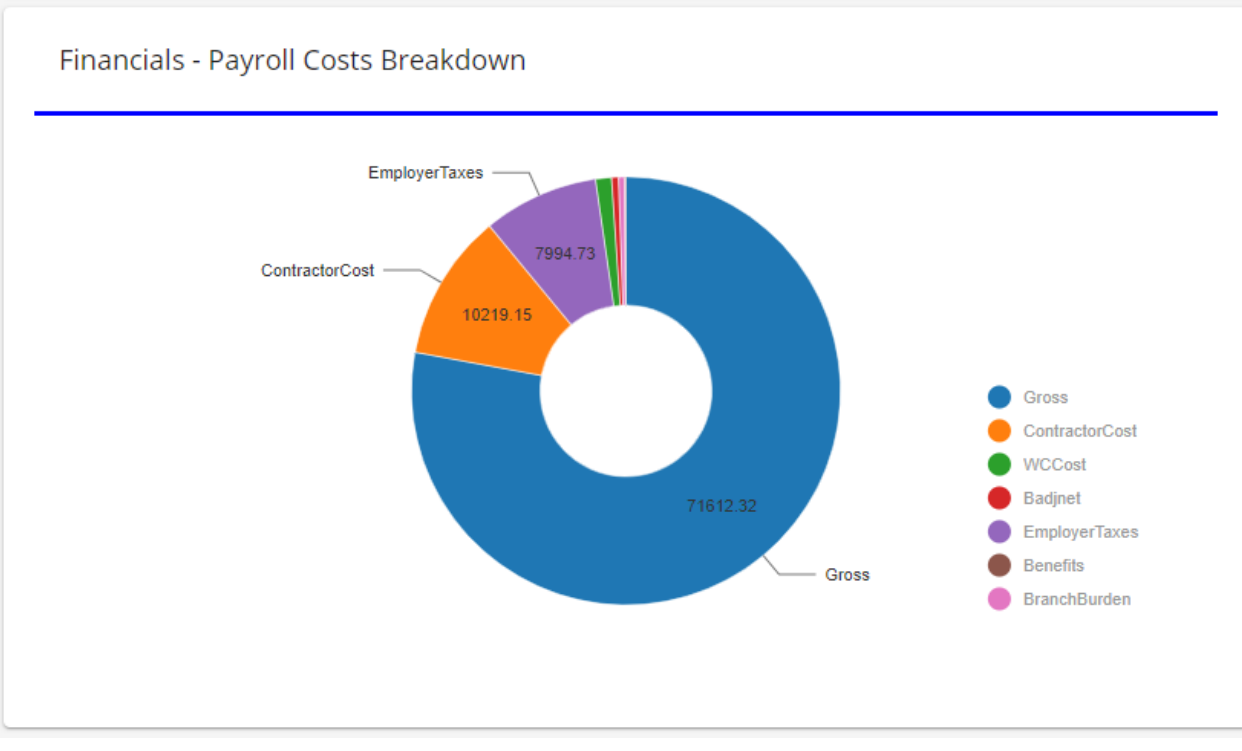

Breaks down the different kinds of payroll costs for the last closed week.

#### **Where this information comes from:**

- Information displayed on payroll costs is for the last [closed](http://kb.tempworks.com/help/how-to-close-the-week) week in your system
- Gross encompasses all W2 payroll related costs
- Contractor Costs comes from all 1099/Vendors paid
- Employer Taxes are what you as the employer has paid in taxes from the last closed week
- Worker Comp Costs are determined by the percentage setup in Enterprise administration and the worker comp code selected on the financials card of the assignment record
- Branch Burden is determined by the burden amount set on the branch setup in Enterprise Administration

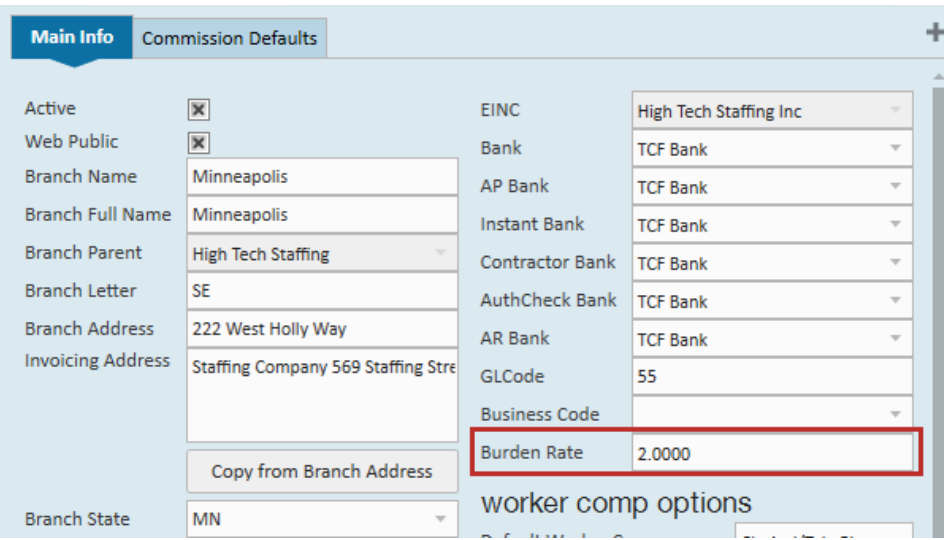

[Back](http://kb.tempworks.com/#top) To Top

#### Bar Chart/Graph

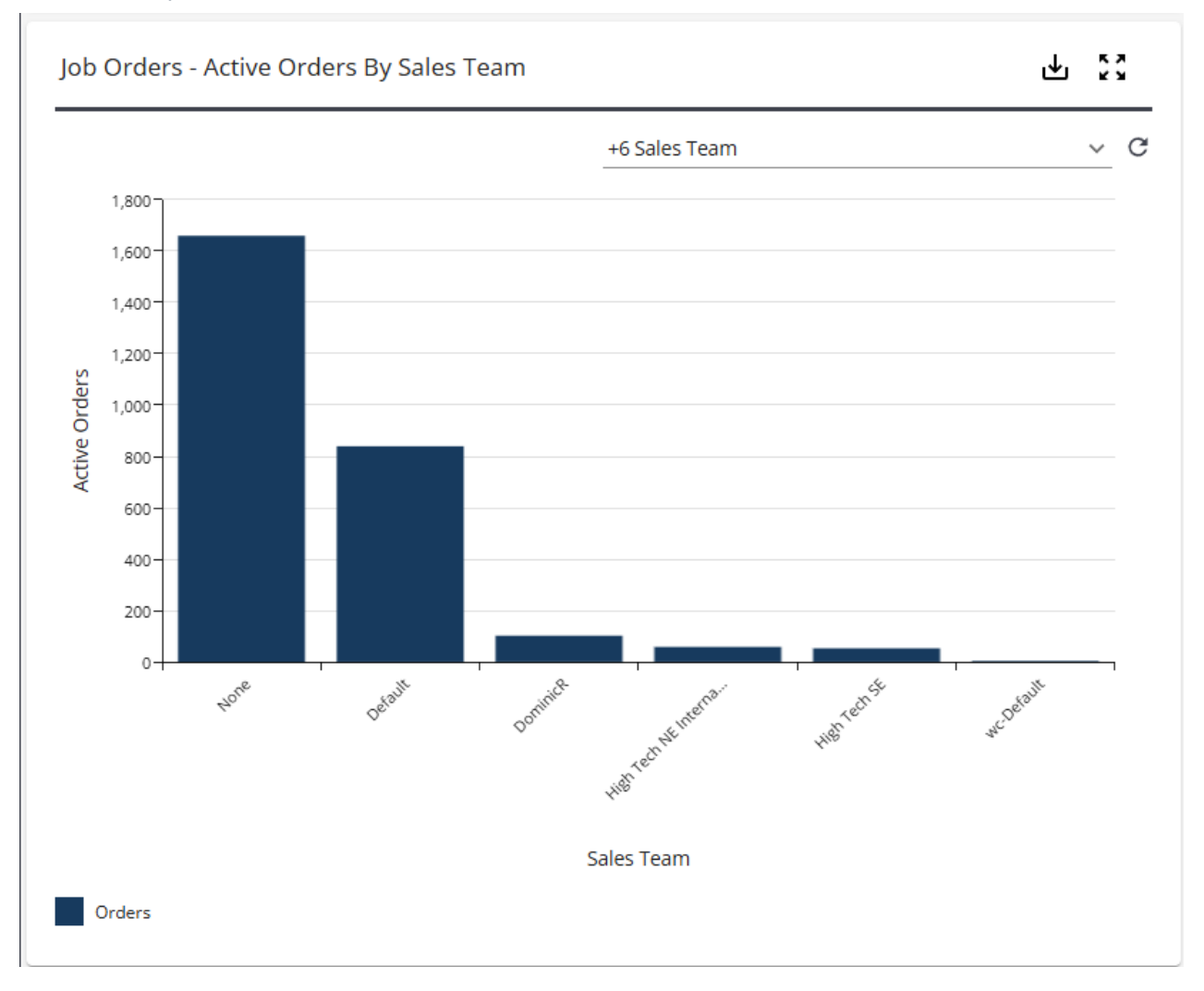

Displays current number of active orders for each sales team in a bar graph format

#### **Where this information comes from:**

- Active orders are orders with an active status (i.e. Not canceled, closed, deleted, etc.)
- Sales [Teams](http://kb.tempworks.com/help/how-to-create-sales-teams) are set up in Enterprise and selected on the order record under the other information card:

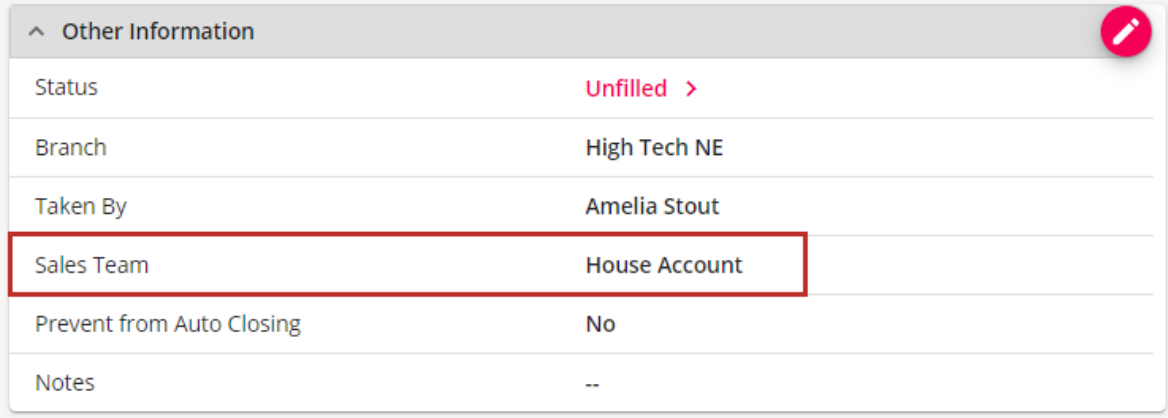

#### [Back](http://kb.tempworks.com/#top) To Top

#### **Job Orders - Buzz Job Offers**

#### Pie Chart/Graph

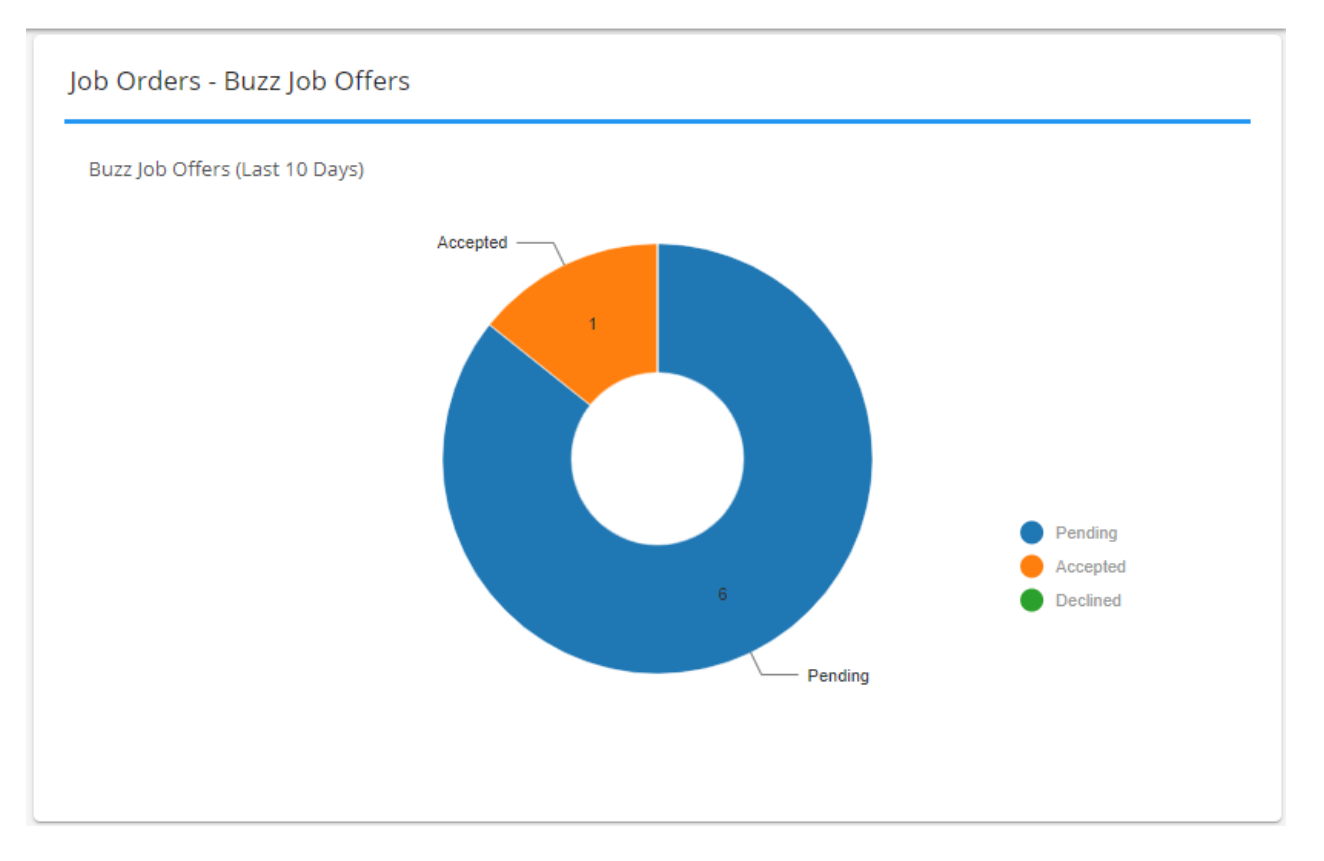

If you are utilizing our Buzz Job [Offers](http://kb.tempworks.com/help/buzz---job-offers) functionality, you can track the number of offers that are pending, accepted, and declined using this chart.

#### **Where this information comes from:**

You need to enter the number of days in the past that this chart will include:

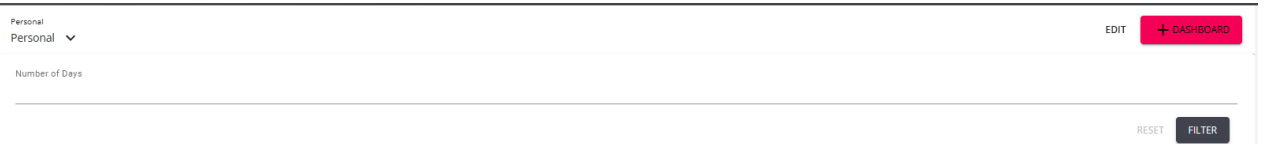

*The pie chart is separated into 3 sections:*

- Sent: Number of offers sent but have not been accepted or declined yet
- Accepted: Number of offers accepted by the employee
- Declined: Number of offers employees declined

**\*Note\*** This chart only works for days in the past and will not update for the current day's offers

#### [Back](http://kb.tempworks.com/#top) To Top

**Job Offers - Candidate Summary**

#### Multi-Value

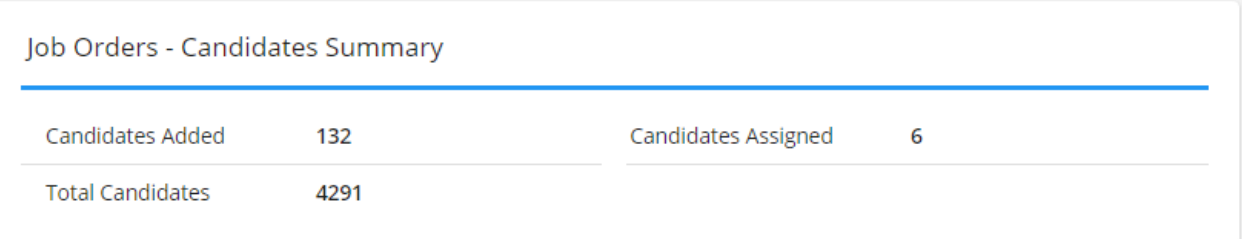

Displays total number of candidates added and candidates assigned in the select number of days as well as the total number of current candidates.

#### **Where this information comes from:**

#### You need to enter the number of days in the past for candidates added and assigned:

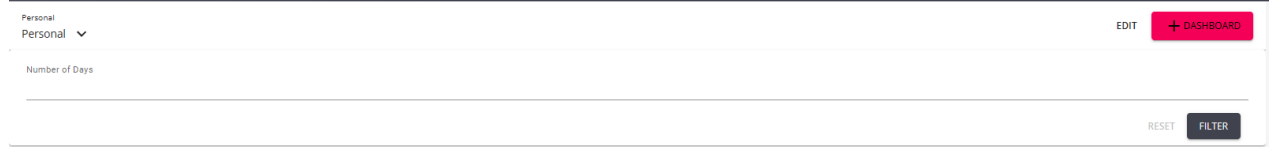

Candidates refer to the candidate [worksheet](http://kb.tempworks.com/help/beyond--the-candidate-tab) on an order

#### [Back](http://kb.tempworks.com/#top) To Top

#### **Job Orders - Fill Ratio**

Pie Chart

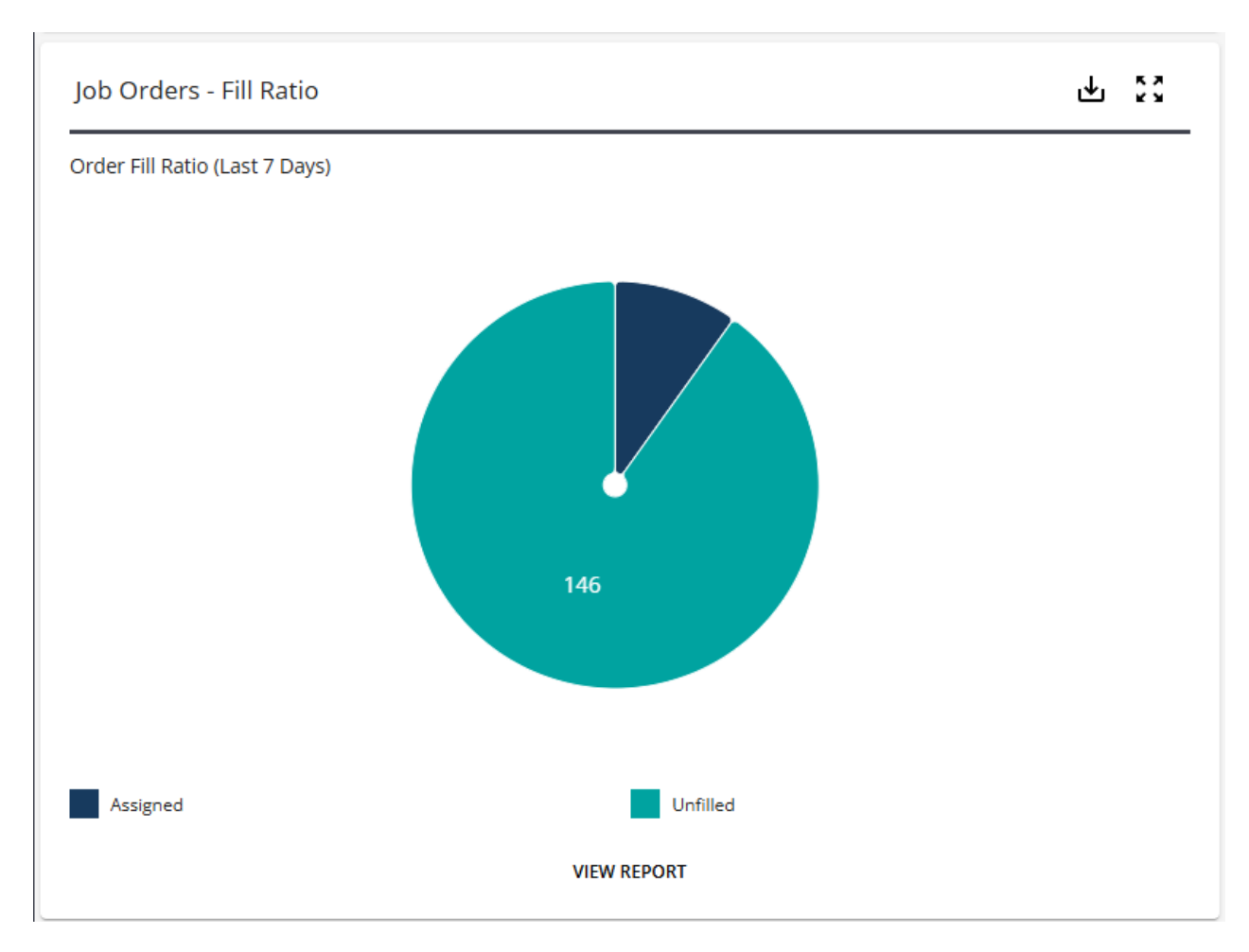

Visual representation of current orders with a breakdown of filled vs. unfilled

#### **Where this information comes from:**

You need to enter the number of days you want to look back for orders at the top of your dashboard:

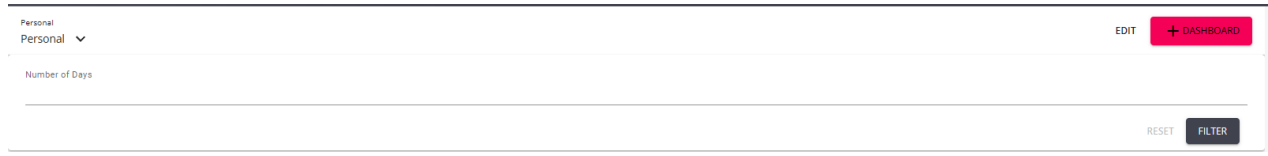

The "View Report" button will bring you to the standard Order Fill Ratio [Report](http://kb.tempworks.com/help/order-fill-ratio-report)

#### [Back](http://kb.tempworks.com/#top) To Top

#### **Job Orders - New Orders**

#### Multi-Value

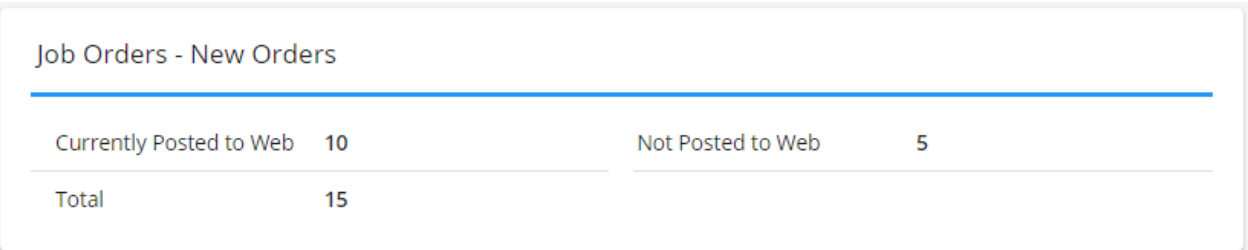

Shows number of new orders created including a breakdown by whether they have been posted to the [JobBoard](http://kb.tempworks.com/help/beyond--posting-jobs-to-your-tempworks-job-board) yet.

#### **Where this information comes from:**

This widget requires a number of days to be entered under the filter options at the top (This is number of days in the past including today's orders):

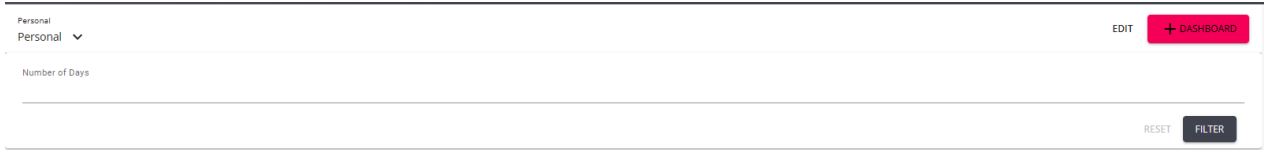

To learn more about posting to the JobBoard, check out Beyond - Posting Jobs to Your [TempWorks](http://kb.tempworks.com/help/beyond--posting-jobs-to-your-tempworks-job-board) Job Board

[Back](http://kb.tempworks.com/#top) To Top

#### **Messages - Productivity**

Bar Graph/Chart

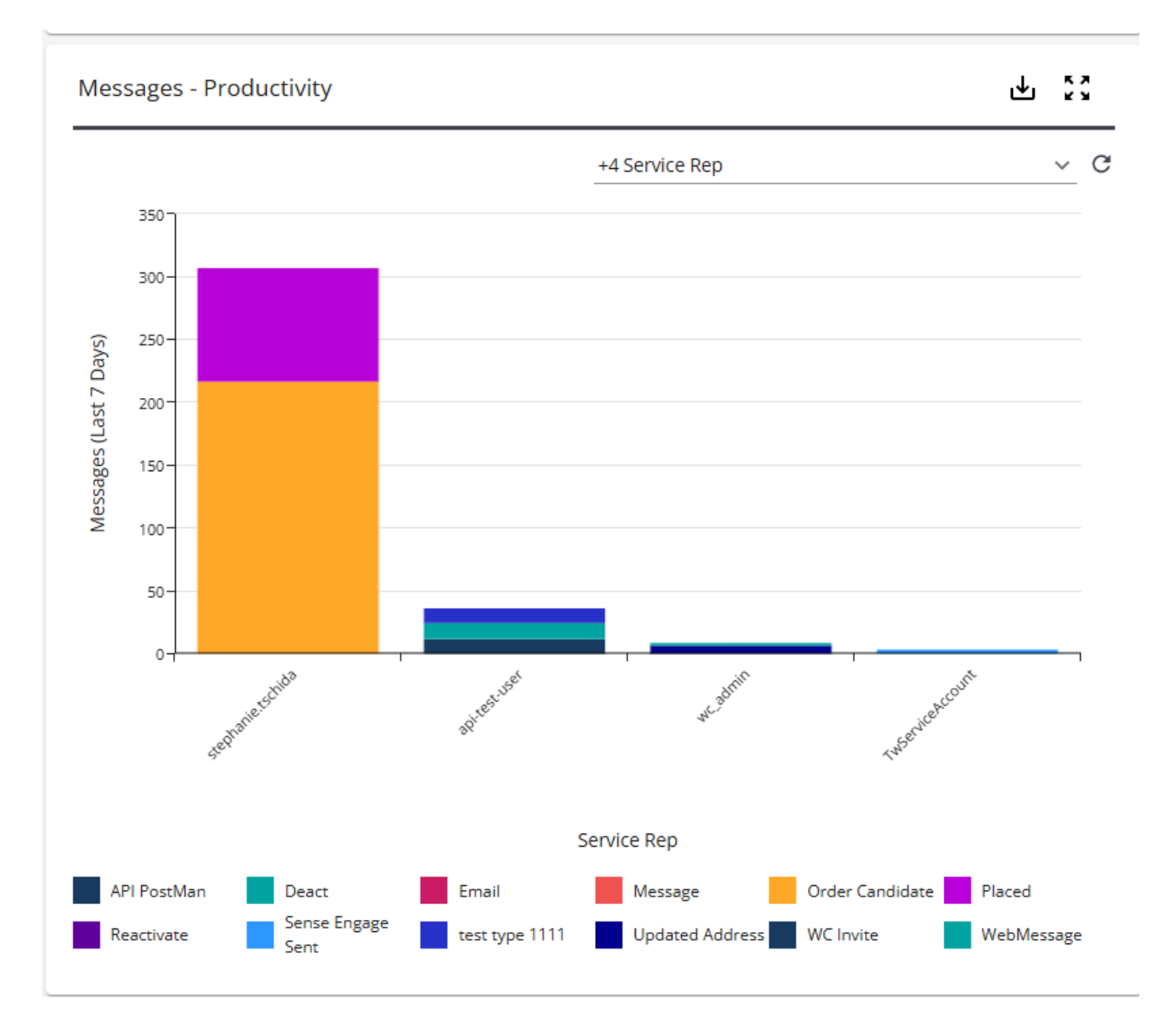

Shows number of messages logged for each service rep, breaking it down by message action code.

#### **Where this information comes from:**

This widget requires a number of days to be entered under the filter options at the top (This is number of days in the past including today's orders):

![](_page_27_Figure_3.jpeg)

- The colored options appearing on the side are [message](http://kb.tempworks.com/help/beyond---message-logging) action codes that can be customized by your admin
- Numbers in each section show total number of messages logged for each message action code
- You can get more information by checking out our Message [Productivity](http://kb.tempworks.com/help/message-productivity-report) Report.
- Note that your hierarchy can change which service reps and messages you see

#### [Back](http://kb.tempworks.com/#top) To Top

#### **Messages - Stream**

![](_page_27_Picture_279.jpeg)

Shows last logged messages by all service reps in your hierarchy view.

This is a great option to help everyone at a branch stay on the same page!

#### **Where this information comes from:**

- Information includes Message Action Code, Service Rep who logged the message, what record it was logged on, and the message details
- See Beyond [Message](http://kb.tempworks.com/help/beyond---message-logging) Logging for more information on logging messages in Beyond
- Select the "Go to Message Stream" to see more messages logged in chronological order

#### [Back](http://kb.tempworks.com/#top) To Top

#### **Missing Or Expired Documents - Top 5 By Last Name**

![](_page_28_Picture_361.jpeg)

Shows the top 5 Missing or Expired Documents based on the Employees last name.

- Information includes the name of the employee, the ID of the employee, and the Required Documents that are Missing and/or Expired for that employee.
- See Beyond Employee Required [Documents](http://kb.tempworks.com/help/beyond-employee-required-documents) for more information on the setup and utilization of Required Documents on the employee record.
- Select the "View All" option within the Widget to be navigated to the Required Documents Search area within Beyond.

![](_page_28_Picture_362.jpeg)

**\*Note\*** You will have to select the "Search" option for the list to populate.

#### [Back](http://kb.tempworks.com/#top) To Top

#### **Prospects - Summary**

**\*Note\*** For **new** TempWorks clients as of 8/11/2023, Prospect functionality will be **disabled**. In the event you would like for this functionality to be enabled, please contact [TempWorks](https://www.tempworks.com/support/) Support.

**Existing** TempWorks clients **prior to** 8/11/2023 will continue to have access to this functionality. In the event you would like for this functionality to be disabled, and for your existing Prospect records to be converted to Customer records in mass, please contact [TempWorks](https://www.tempworks.com/support/) Support.

#### Multi-Value

![](_page_29_Picture_432.jpeg)

Summary of new prospects, converted prospects, and total prospects.

If you're utilizing the [prospect](http://kb.tempworks.com/help/beyond---how-to-create-a-prospect-record) record type this widget can be extremely insightful for your sales team!

#### **Where this information comes from:**

You need to enter the number of days you want to look back for orders at the top of your dashboard:

![](_page_29_Picture_433.jpeg)

- New prospects are prospect records created within the number of days selected
- Prospects [converted](http://kb.tempworks.com/help/beyond---converting-a-prospect-to-a-customer-record) to customers include the number of prospects that have been converted in the number of days selected
- Active prospects refer to prospects with an active status

You can find prospects by selecting  $\Box$  in the upper left:

![](_page_30_Picture_261.jpeg)

#### [Back](http://kb.tempworks.com/#top) To Top

#### **Prospects - Top 5 By Time Since Last Message**

**\*Note\*** For **new** TempWorks clients as of 8/11/2023, Prospect functionality will be **disabled**. In the event you would like for this functionality to be enabled, please contact [TempWorks](https://www.tempworks.com/support/) Support.

**Existing** TempWorks clients **prior to** 8/11/2023 will continue to have access to this functionality. In the event you would like for this functionality to be disabled, and for your existing Prospect records to be converted to Customer records in mass, please contact [TempWorks](https://www.tempworks.com/support/) Support.

#### Table

![](_page_30_Picture_262.jpeg)

Displays the 5 prospects who have not been contacted in the longest amount of time.

This is a great way for your sales team to manage their [prospect](http://kb.tempworks.com/help/beyond---how-to-create-a-prospect-record) records

- Prospect records must be active to appear on this list
- Last message is the [action](http://kb.tempworks.com/help/how-to-create-message-action-codes) code of the last message logged on the prospect record
- Last Message Date is the date of the last message logged on the prospect record
- The contact information listed on this widget are the primary contact options found on the contact card on

the customer record:

![](_page_31_Picture_192.jpeg)

[Back](http://kb.tempworks.com/#top) To Top

#### **Sales Dashboard - Estimated Value per Pipeline Status by Account Manager**

![](_page_31_Figure_8.jpeg)

Shows, at a glance, the estimated value of prospect customers per specific Sales Pipeline statuses.

[Back](http://kb.tempworks.com/#top) To Top

#### **Sales Dashboard - Pipeline Status Summary**

![](_page_32_Figure_3.jpeg)

Shows, at a glance, the amount of prospect customers within specific Sales Pipeline statuses.

#### [Back](http://kb.tempworks.com/#top) To Top

#### **Tasks**

![](_page_32_Picture_107.jpeg)

Displays quick view of current and future tasks created in Beyond.

#### **Where this information comes from:**

Check out [Beyond](http://kb.tempworks.com/help/beyond--tasks) - Tasks for an in-depth view on all the options available in this widget and on the related Tasks Page

[Back](http://kb.tempworks.com/#top) To Top

# **Related Articles**